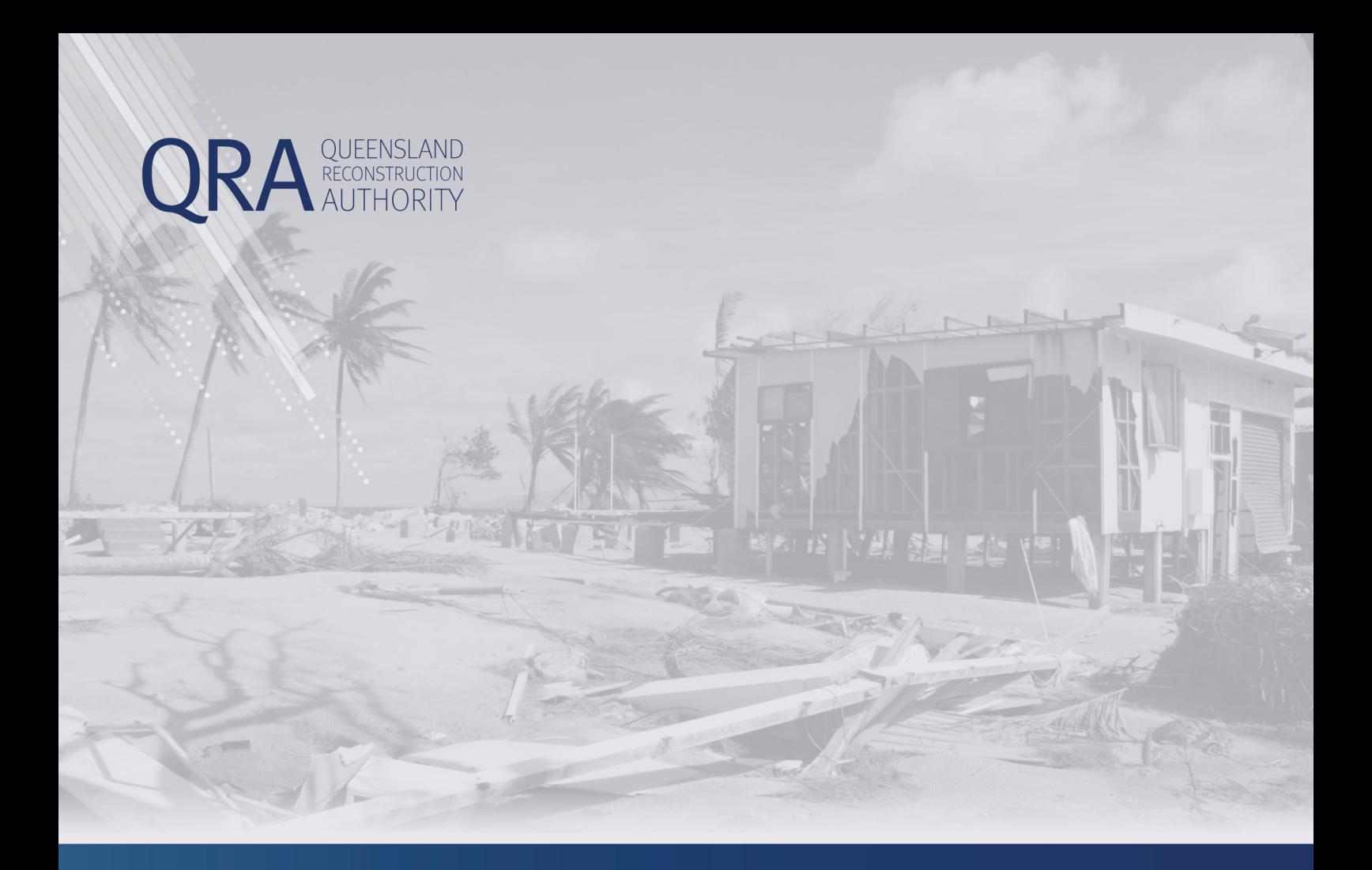

# **MARS Portal User Guide**

# **Activation and Submissions**

**MARS | Queensland Reconstruction Authority**

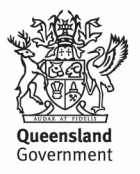

The Management and Reporting System (MARS) is a product of the Queensland Reconstruction Authority.

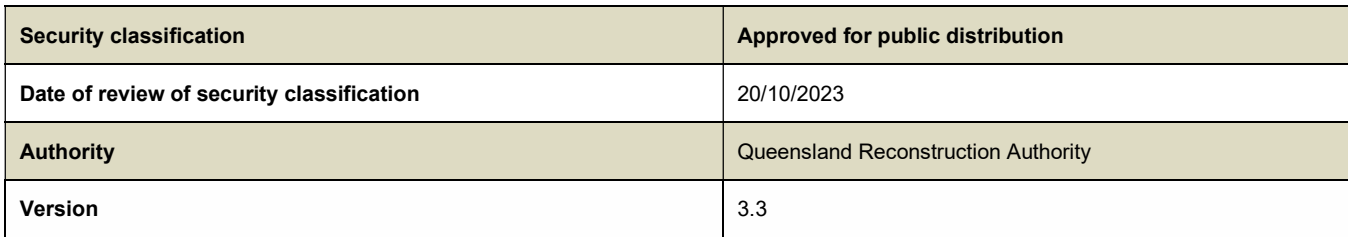

#### Copyright

This publication is protected by the Copyright Act 1968.

© The State of Queensland (Queensland Reconstruction Authority) July 2023.

#### Licence

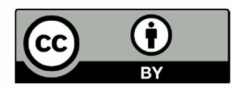

This work is licensed by State of Queensland (Queensland Reconstruction Authority) under a Creative Commons Attribution (CC BY) 4.0 International licence. To view a copy of this licence, visit:

http://www.creativecommons.org/licenses/by/4.0/au/

In essence, you are free to copy, communicate and adapt this publication, as long as you attribute the work to the State of Queensland (Queensland Reconstruction Authority).

To view a copy of this licence, visit www.creativecommons.org/licenses/by/4.0/.

#### Interpreter

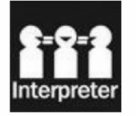

The Queensland Government is committed to providing accessible services to Queenslanders from all culturally and linguistically diverse backgrounds. If you have difficulty in understanding this report, you can access the Translating and Interpreting Services via www.qld.gov.au/languages or by phoning 13 14 50.

#### Disclaimer

While every care has been taken in preparing this publication, the State of Queensland accepts no responsibility for decisions or actions taken as a result of any data, information, statement or advice, expressed or implied, contained within. To the best of our knowledge, the content was correct at the time of publishing.

#### Copies

Copies of this publication are available on our website at www.qra.qld.gov.au.

#### Contact

Queensland Reconstruction Authority Phone: (07) 3740 1700

MARS Support Phone: (07) 3740 1722

info@qra.qld.gov.au

#### **Contents**

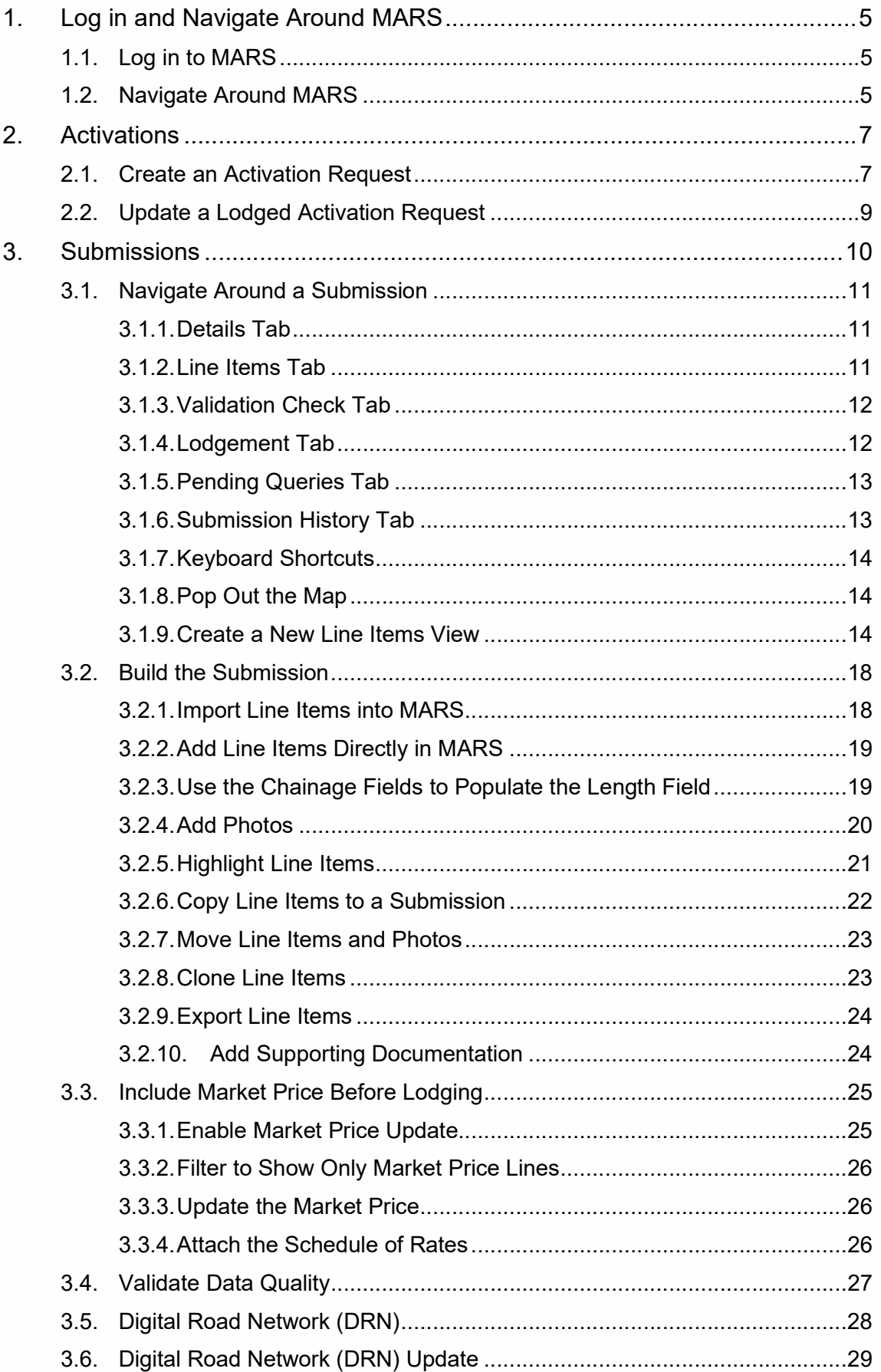

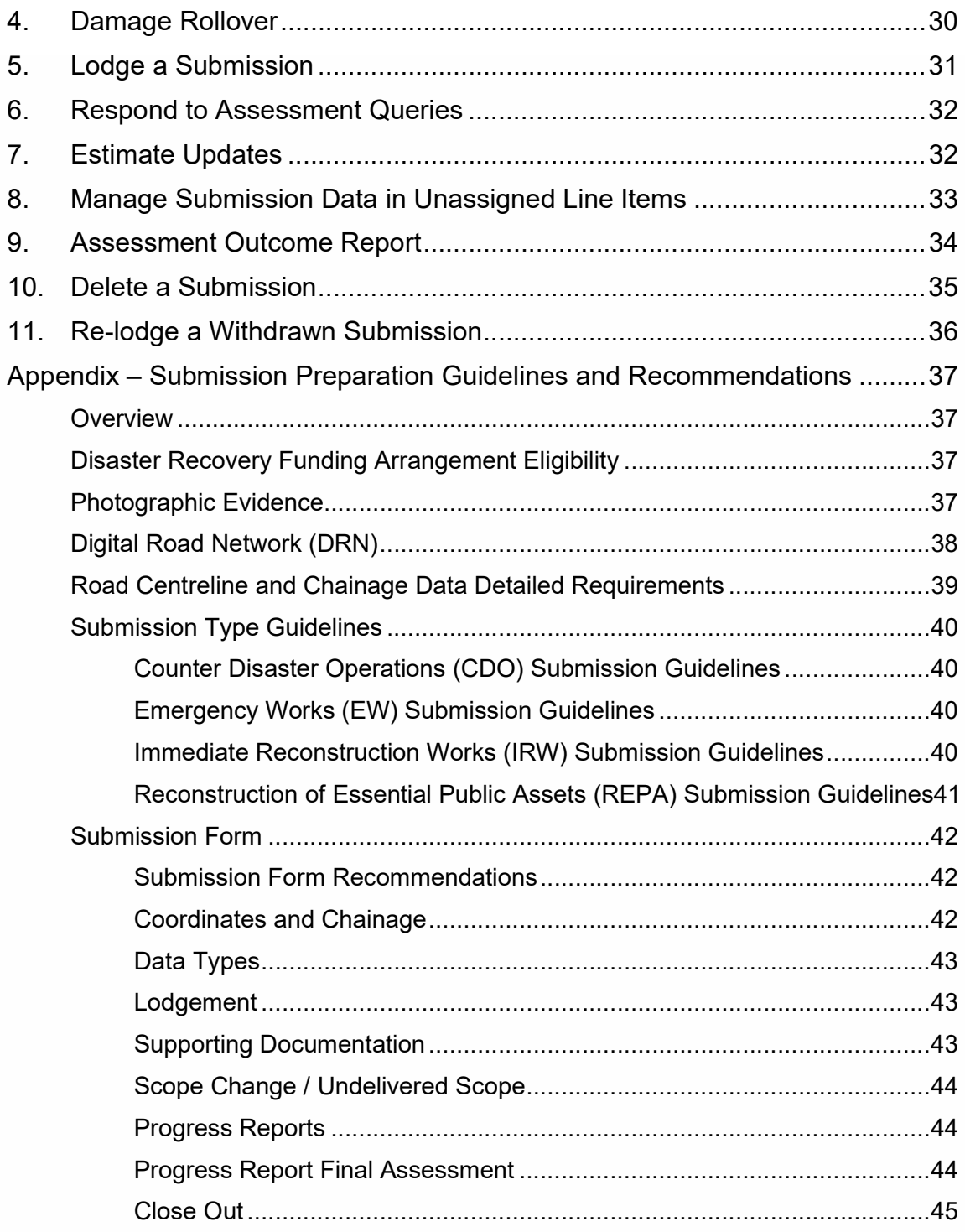

# 1. Log in and Navigate Around MARS

# 1.1. Log in to MARS

To navigate to the MARS Portal, enter gra.gld.gov.au into the address bar of Google Chrome and access MARS from the link on the right side of the website (it is recommended to use Google Chrome for MARS to work correctly). The link to MARS will be provided to newly registered users. If you are not a registered user, please complete the MARS Portal user access form and email it to support@gra.gld.gov.au.

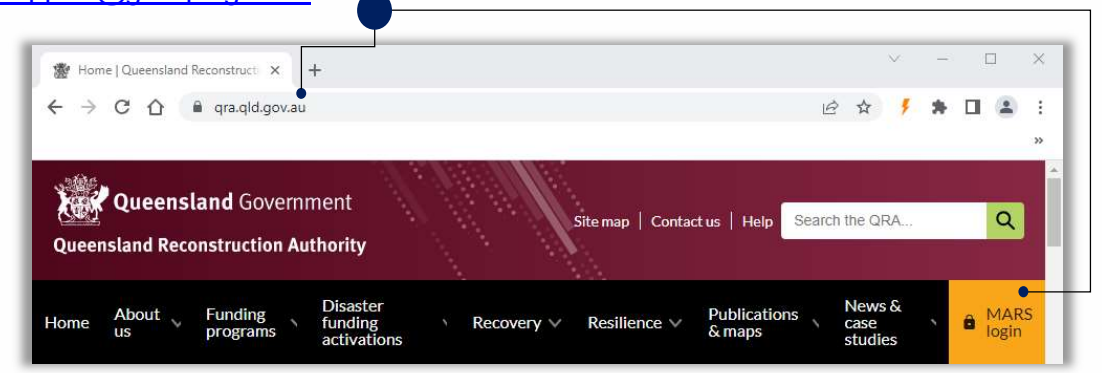

Enter your login details and select Login.

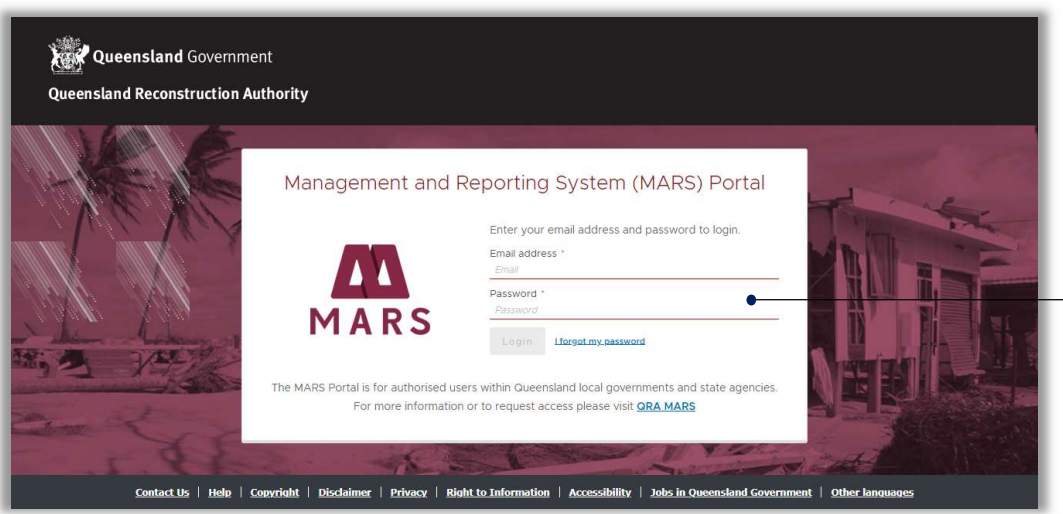

If this is your first time using MARS, it is recommended to take a tour of MARS.

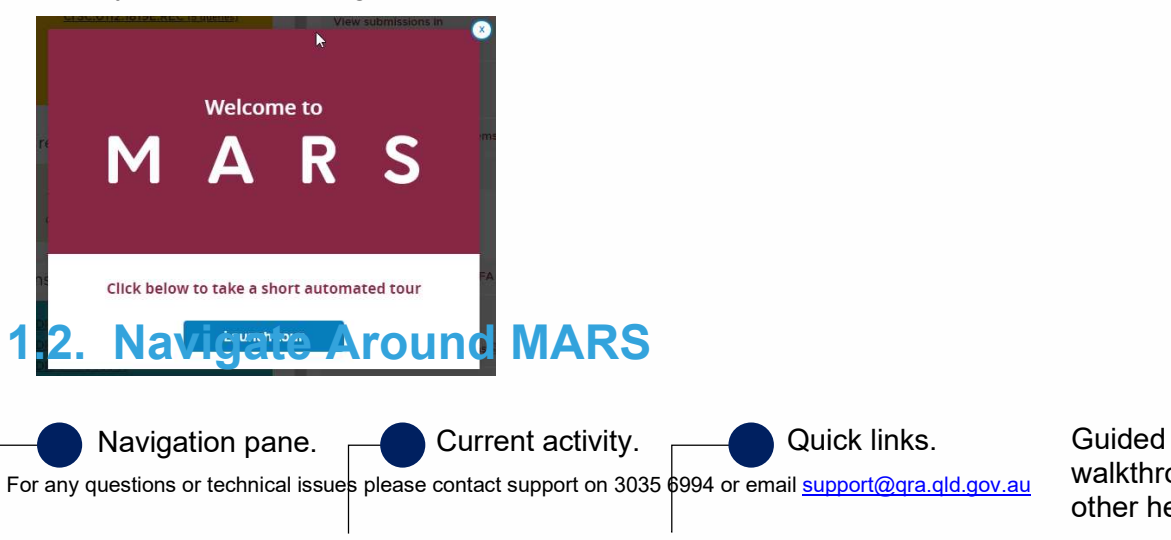

walkthroughs and other help options.

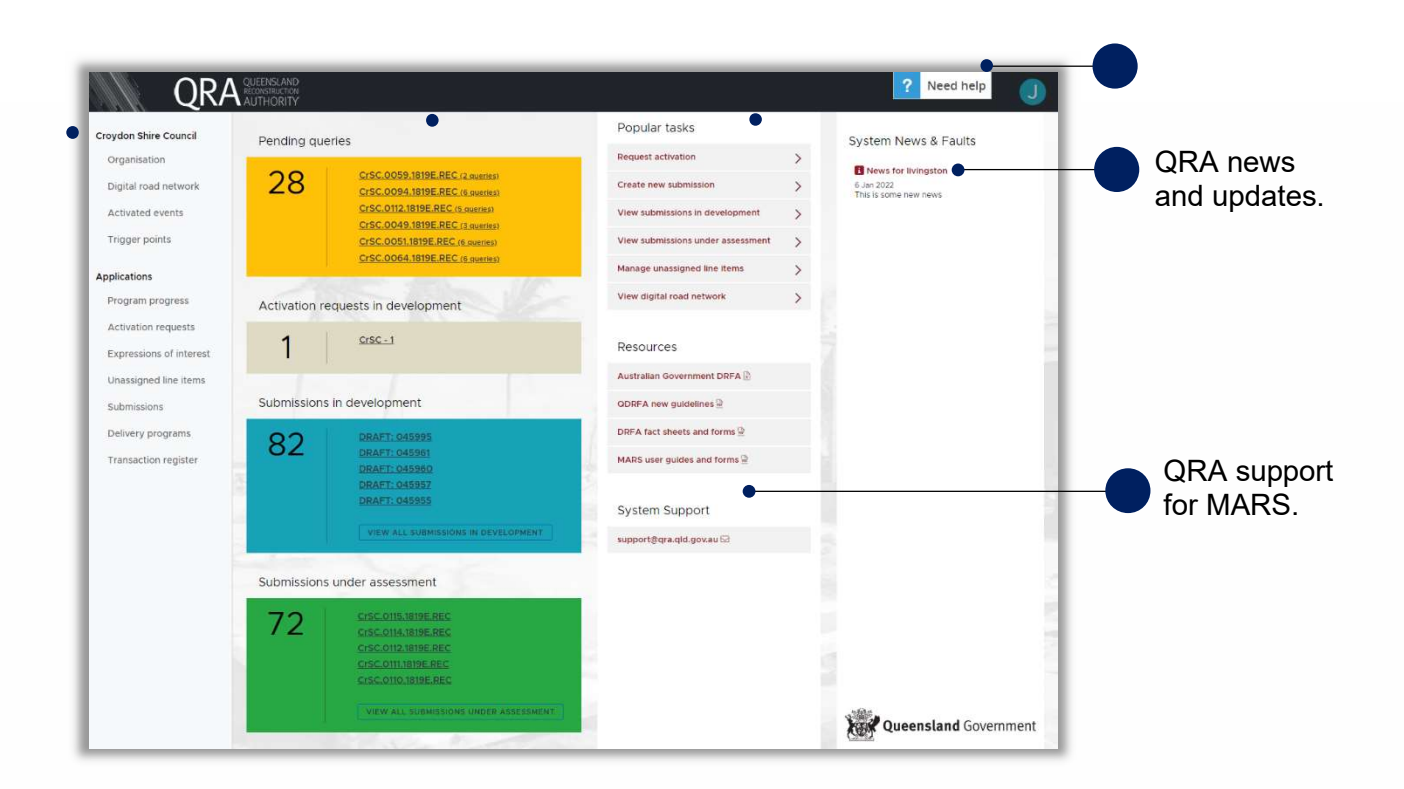

#### Table 1: MARS Portal Navigation Pane

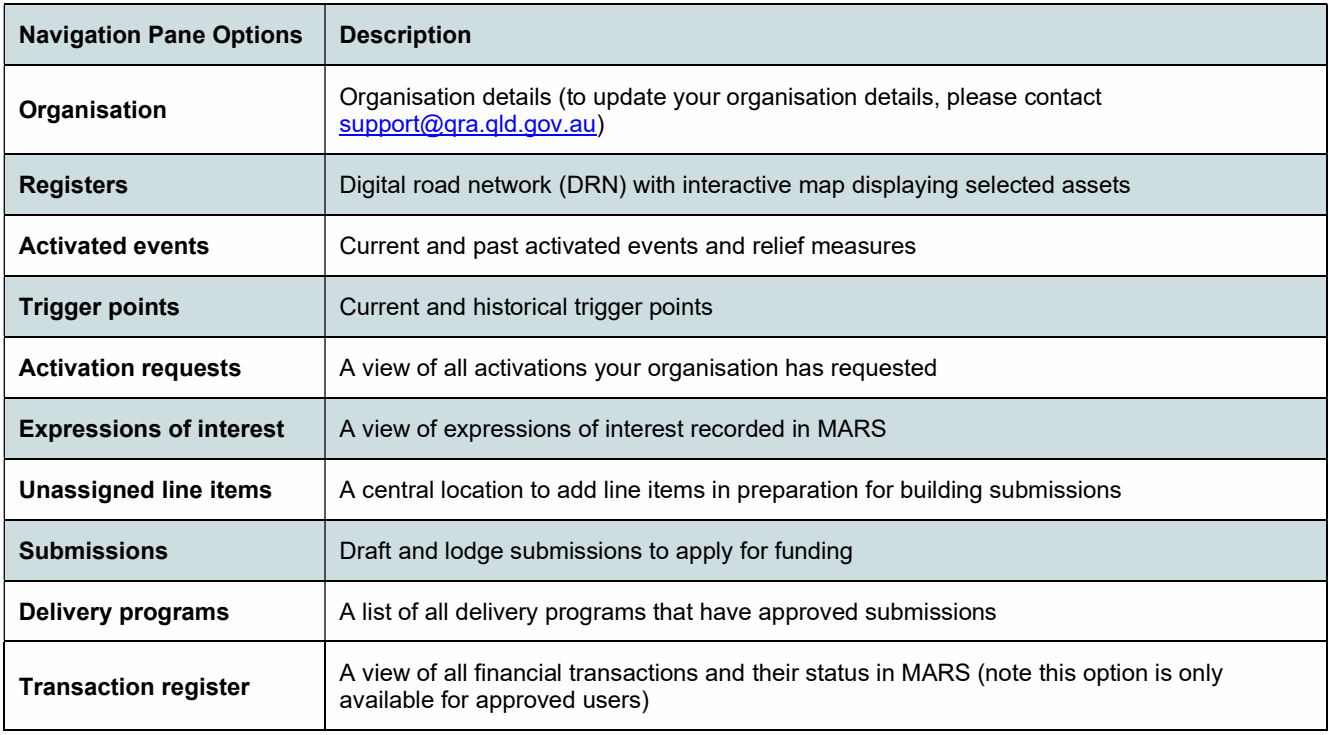

### 2. Activations

To request relief measures from QRA to assist your community to recover from a disaster event, there must be an approved activation in MARS that is connected to a disaster event. Activations can be requested by organisations and there can be multiple activations for a single disaster event.

The activated events section of the portal displays approved activations for your organisation and the relief measure that will be applied.

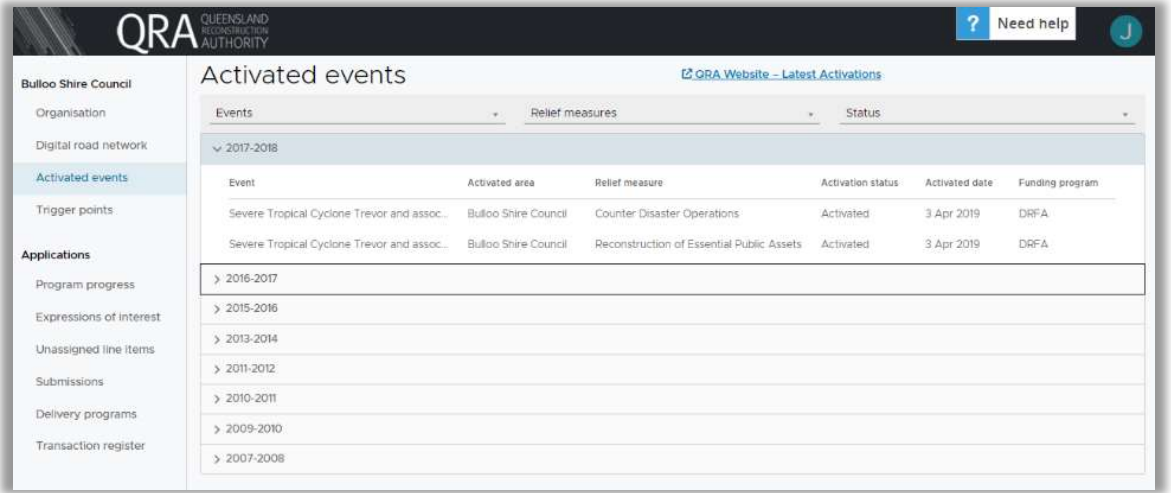

### 2.1. Create an Activation Request

To raise an Activation, select Activation requests from the Applications section of the navigation pane then select + New Activation Request.

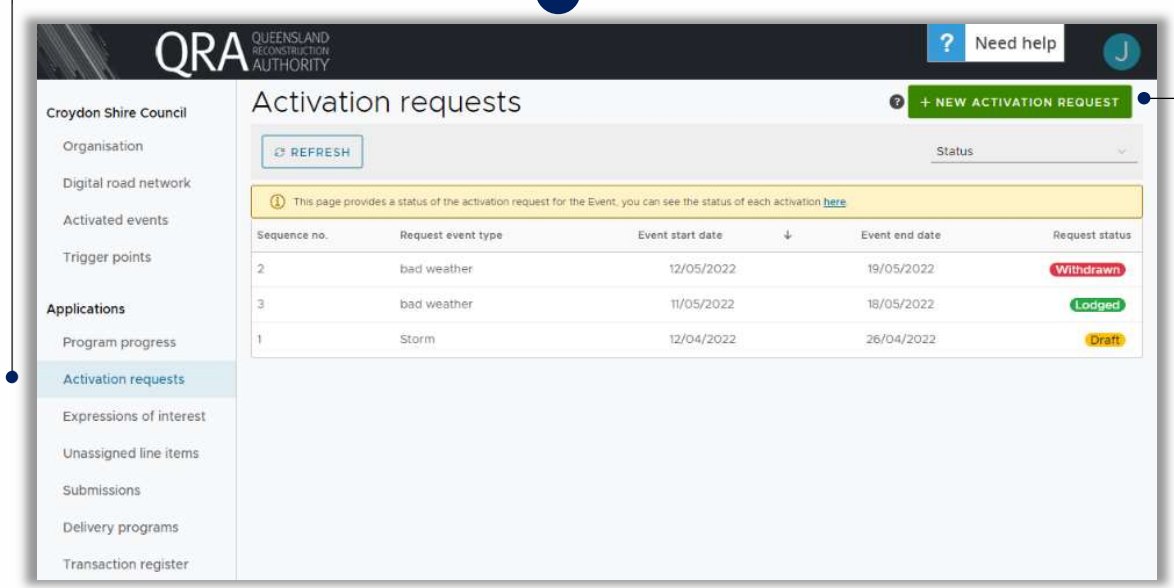

Complete the Activation request form and Save often.

- \* Indicates mandatory information and is required to be able to save the form.
- \*\* Indicates the information is essential to lodge the request.

Supporting documentation can only be uploaded once the Activation request has been saved.

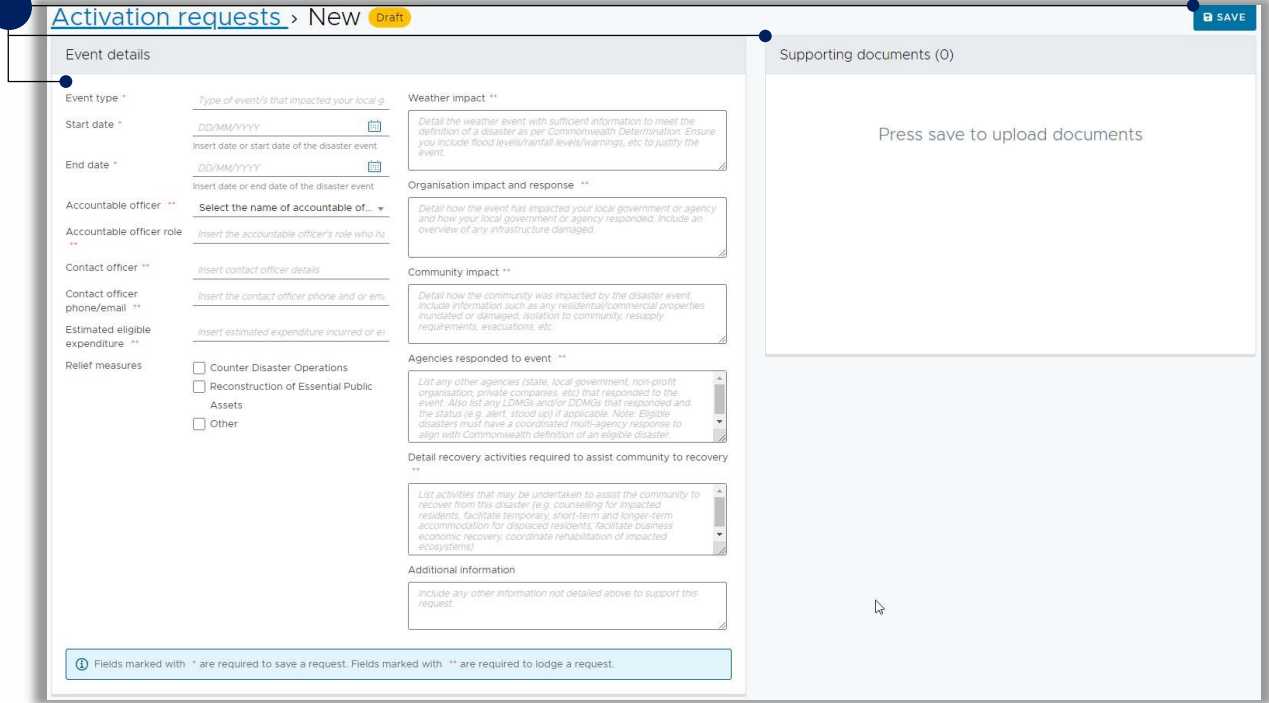

#### Table 2 Activation request status definitions

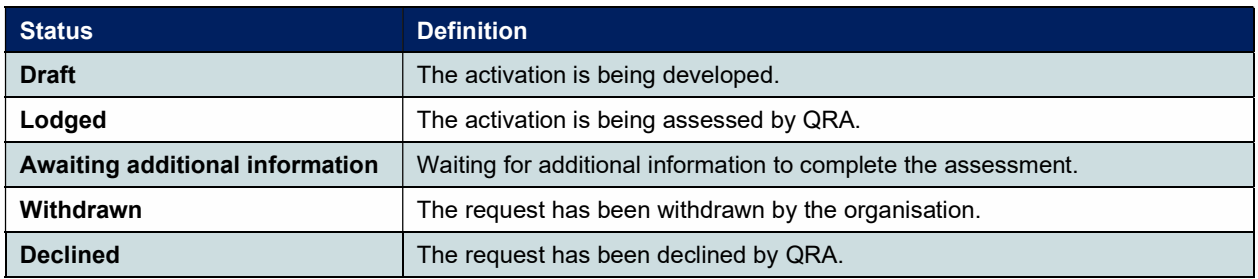

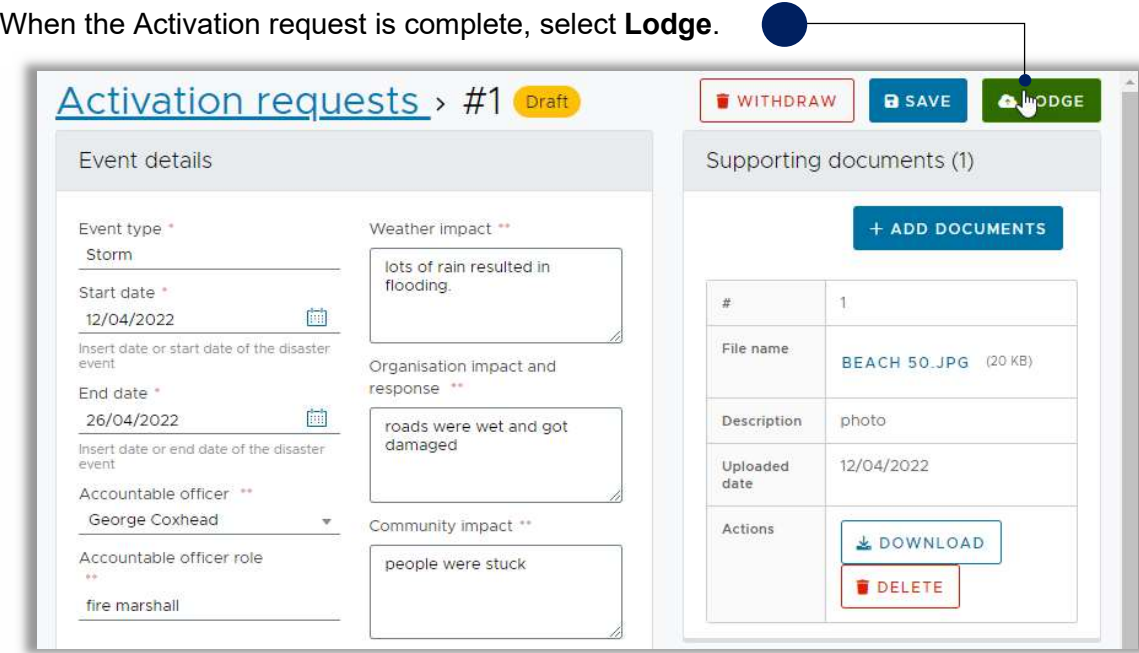

#### 2.2. Update / Withdraw a Lodged Activation Request

You can make changes to a lodged Activation Request, for example, to provide additional information or request additional relief measures or request to withdraw it entirely. From within the Activation request, select Edit and the form will unlock or select Withdraw.

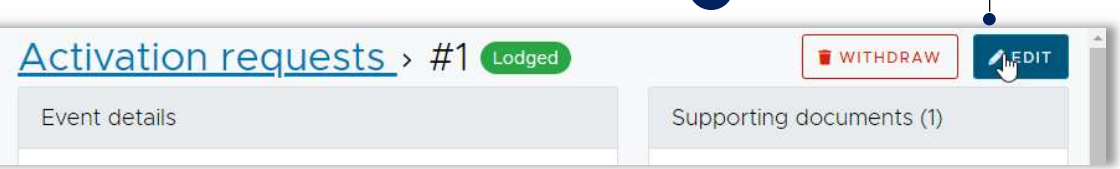

Update the Activation request then select Re-Lodge to send the updated activation request to QRA. Cancel Editing will cancel any changes you have made.

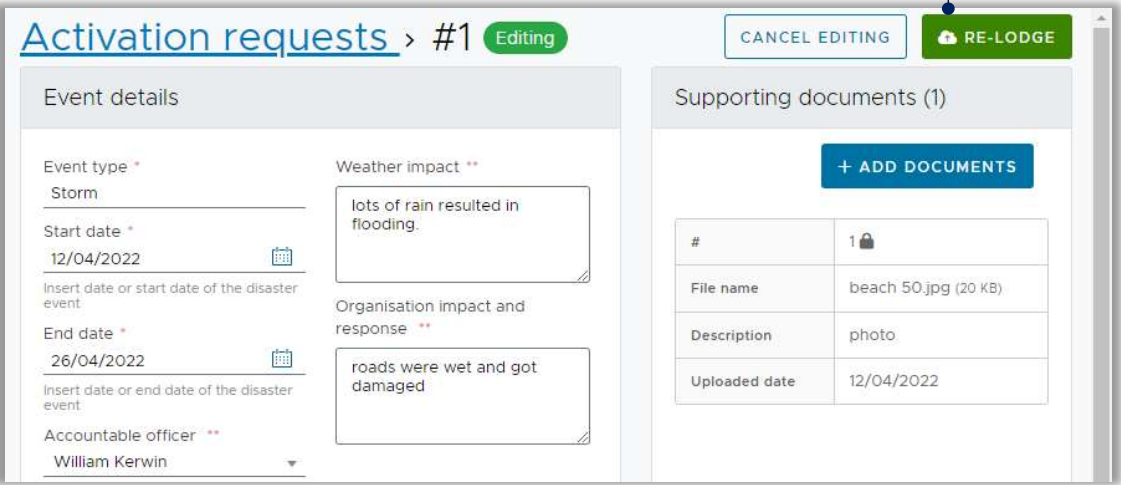

# 3. Submissions

To assist you with preparing your submission, there are guidelines and recommendations in the appendix. If you encounter any errors, please refer to MARS Portal user guide - Troubleshooting Errors Alerts and Messages V0.1.

Once an activation for a disaster event has been approved in MARS, the organisation can create submissions connected to the activation that detail the damage that has occurred and request damage relief measures and treatments. The submission is then lodged with QRA who will assess it and determine what relief measures and treatments will be approved.

To create a submission, select Submissions from the navigation pane then select + New Submission. Complete the New submission form and select Save.

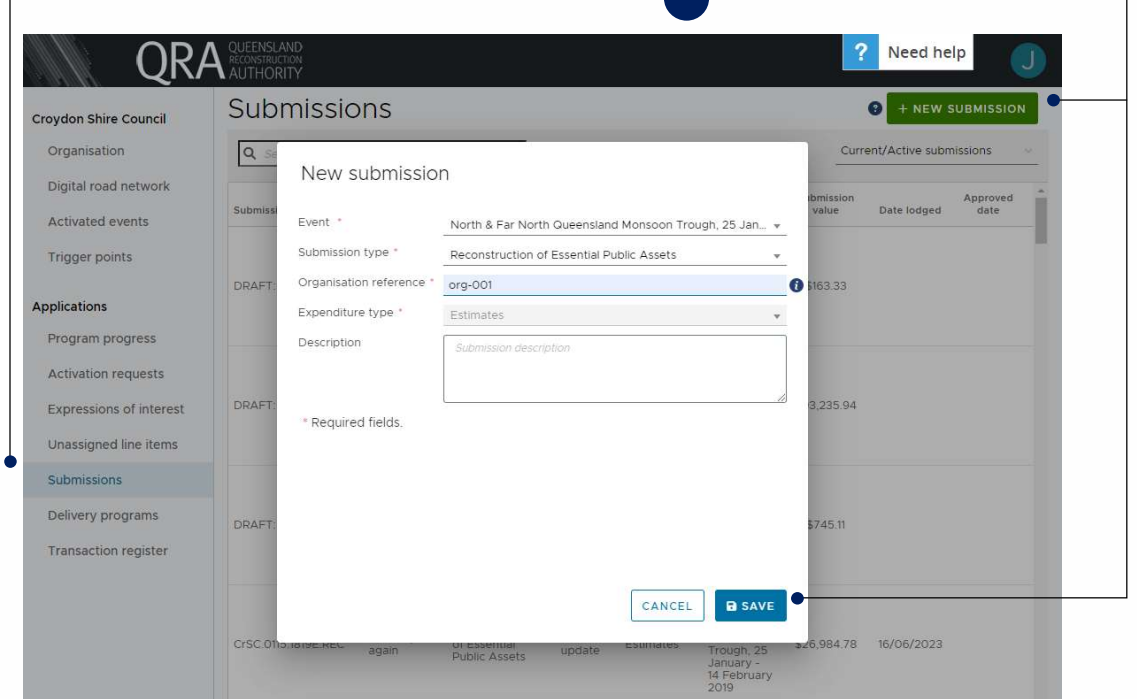

- Event is the disaster event the activation has been approved for
- Submission type is the relief measure being requested (refer to https://www.qra.qld.gov.au/funding/drfa/applying-drfa-funding for a summary of the DRFA funding relief measures)
- Organisation reference is your organisation's own reference for the submission
- Expenditure type will be estimates or actuals depending on whether the relief measure has been fully costed or paid for already, or the relief measure has not commenced
- Description is a free text box where you can add a summary of information about the submission.

# 3.1. Navigate Around a Submission

A Submission is broken up into different tabs and you can progress through completing the submissions by completing the content in each tab.

### 3.1.1. Details Tab

The **Details** tab displays the summary information on the submission and is where you can upload supporting documents.

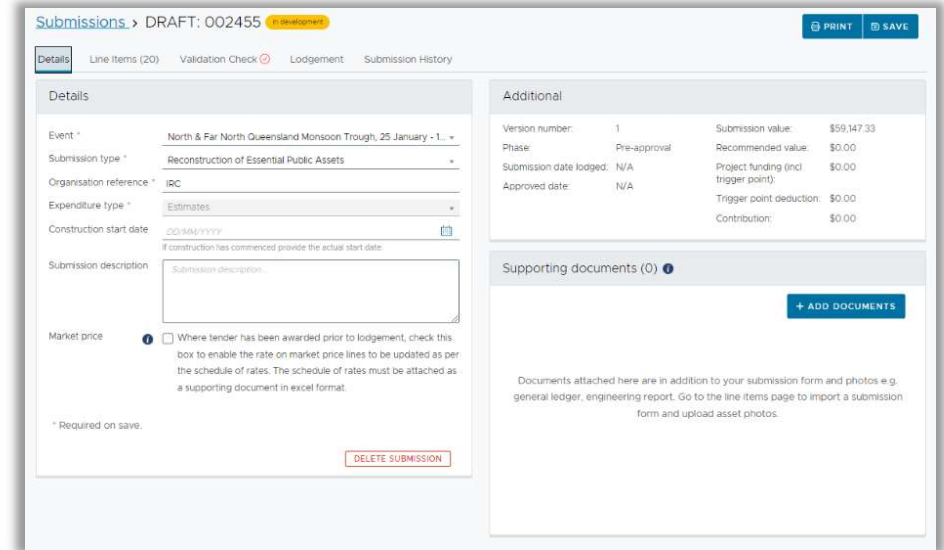

#### 3.1.2. Line Items Tab

The Line Items tab is where you will be providing details of the relief measures, damage details and treatments you are requesting. Add 1 line item per treatment / relief measure, include photos showing the damage and provide location information (if applicable).

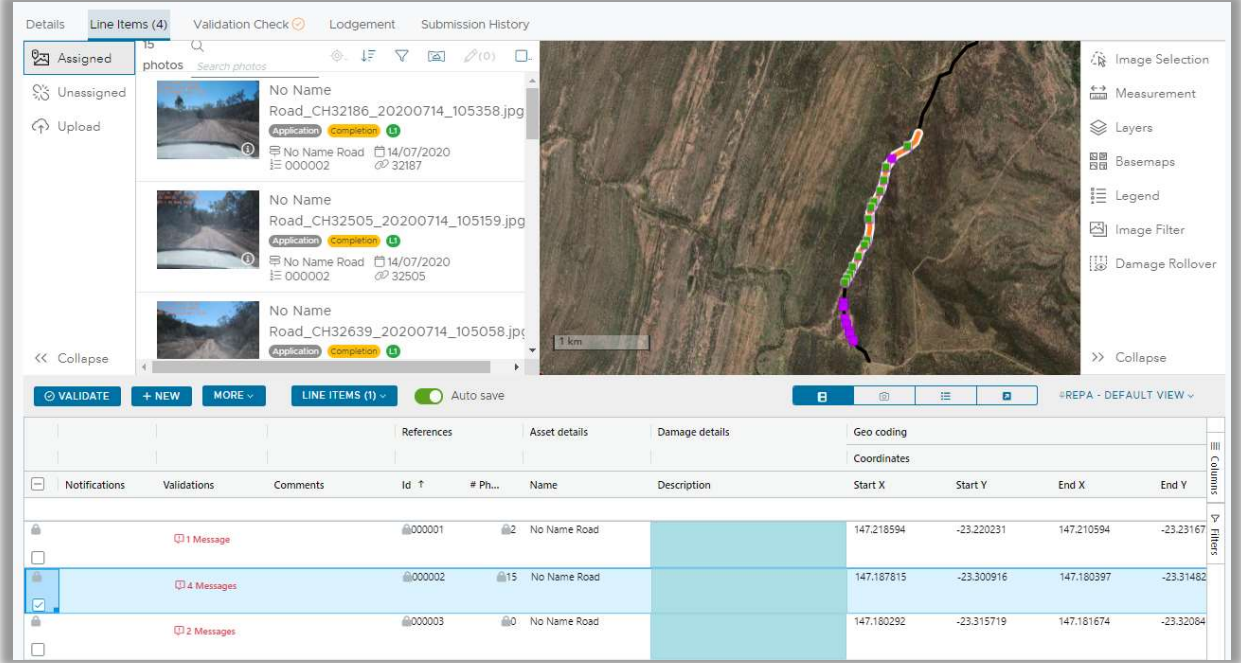

### 3.1.3. Validation Check Tab

The Validation Check tab contains the line items validation messages (this tab is not for all submission types). When you are ready to lodge your submission, you will run a validation check and MARS will raise messages for any line items that need attention. The validation check process is detailed in Validate Data Quality.

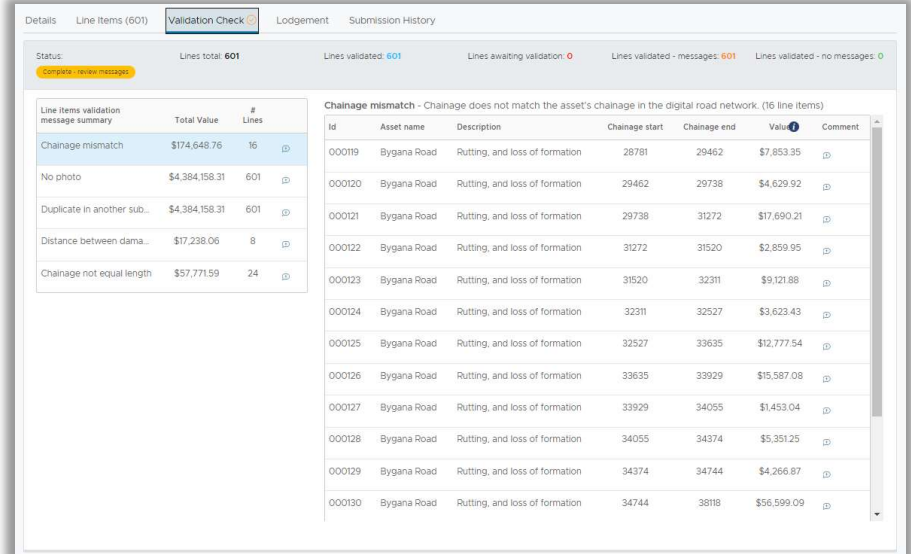

#### 3.1.4. Lodgement Tab

The Lodgement tab is where the submission is lodged from. In this tab, you can see any lodgement restrictions and warnings, you select the lodgement contact person and provide acknowledgements. The lodgement process is detailed in 4 Lodge a Submission.

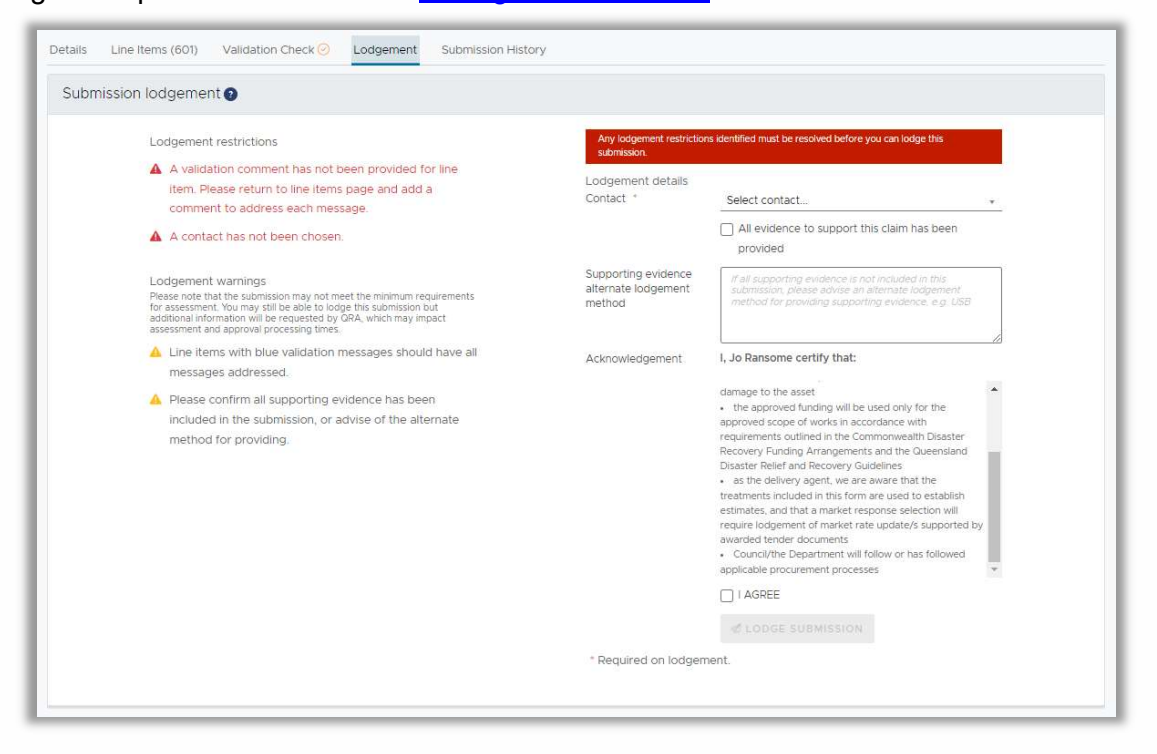

# 3.1.5. Pending Queries Tab

This tab is only available on lodged submissions. QRA can raise queries against specific line items and the whole submission. You can answer their queries through this tab, or they can add the answer on your behalf, if you provide your response to them by another method, e.g. via email or through a telephone call.

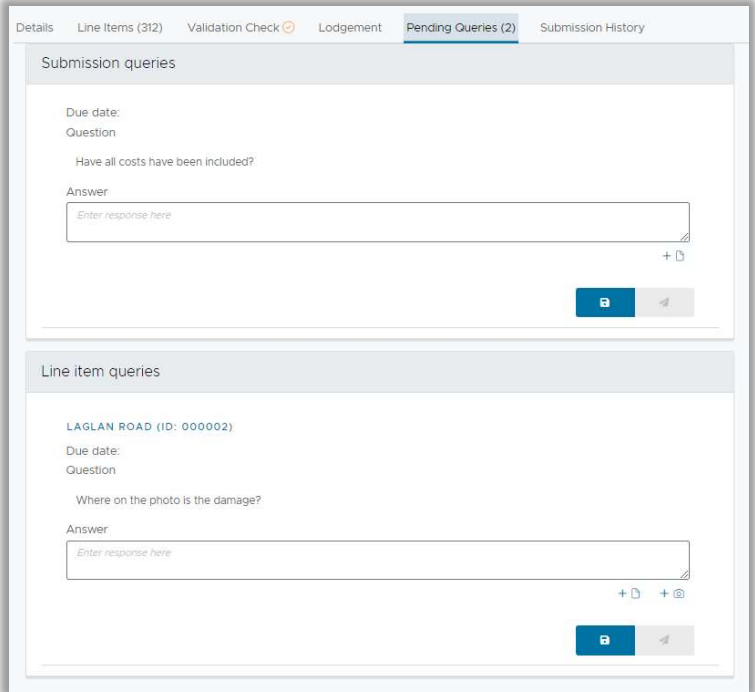

#### 3.1.6. Submission History Tab

The Submission History tab includes previous phases and any previous versions of this submission. Selecting the View icon will open that submission's version in a separate tab in your internet browser.

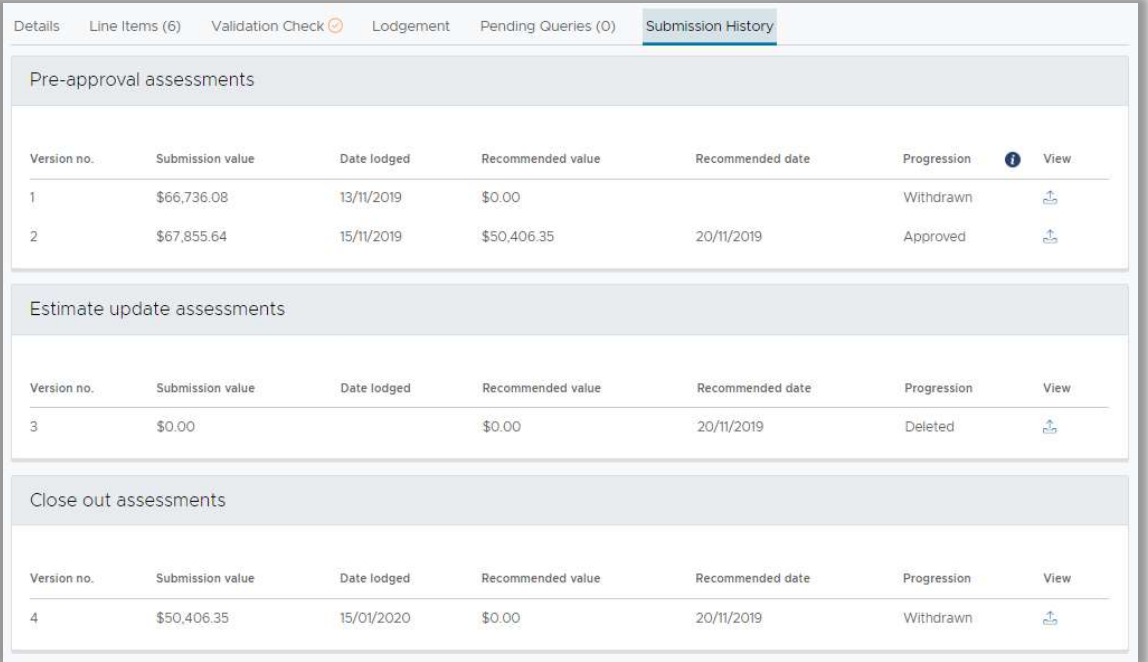

# 3.1.7. Keyboard Shortcuts

These keyboard shortcuts are only applicable to the line items page.

#### Table 3 Keyboard shortcuts

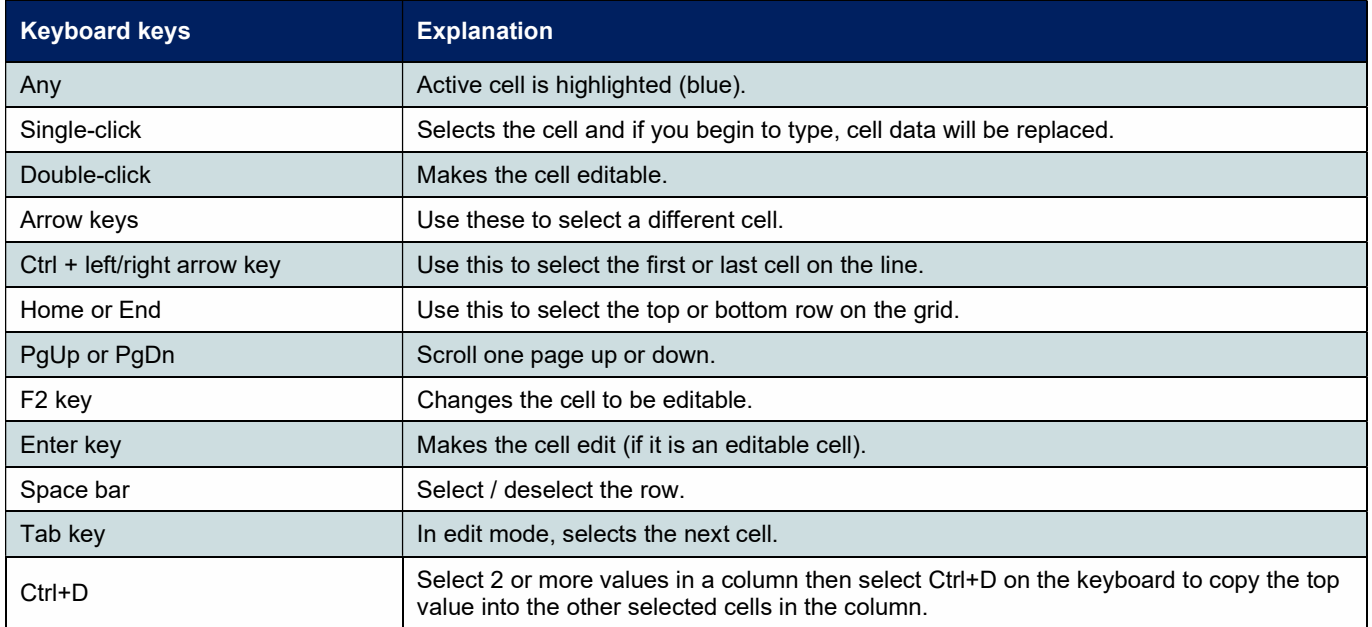

### 3.1.8. Pop Out the Map

The default layout of the line items page contains the map and the line items as a split screen on the same page. It can be beneficial to separate the map from the line items to view more information on the page. To view a larger version of the map, select the View in multiple screens icon.

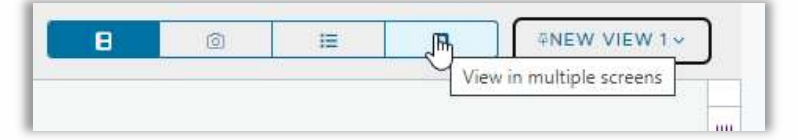

#### 3.1.9. Create a New Line Items View

You can change the information displayed on the line items grid to better suit your needs or for different types of submissions by creating a new view. Once you have moved, pinned, or added the columns to your preferred positions.

# 3.1.9.1. Edit the Columns

The line items contain a lot of information, and it may be beneficial to show / hide some of the columns and reorganise the columns as you work through them.

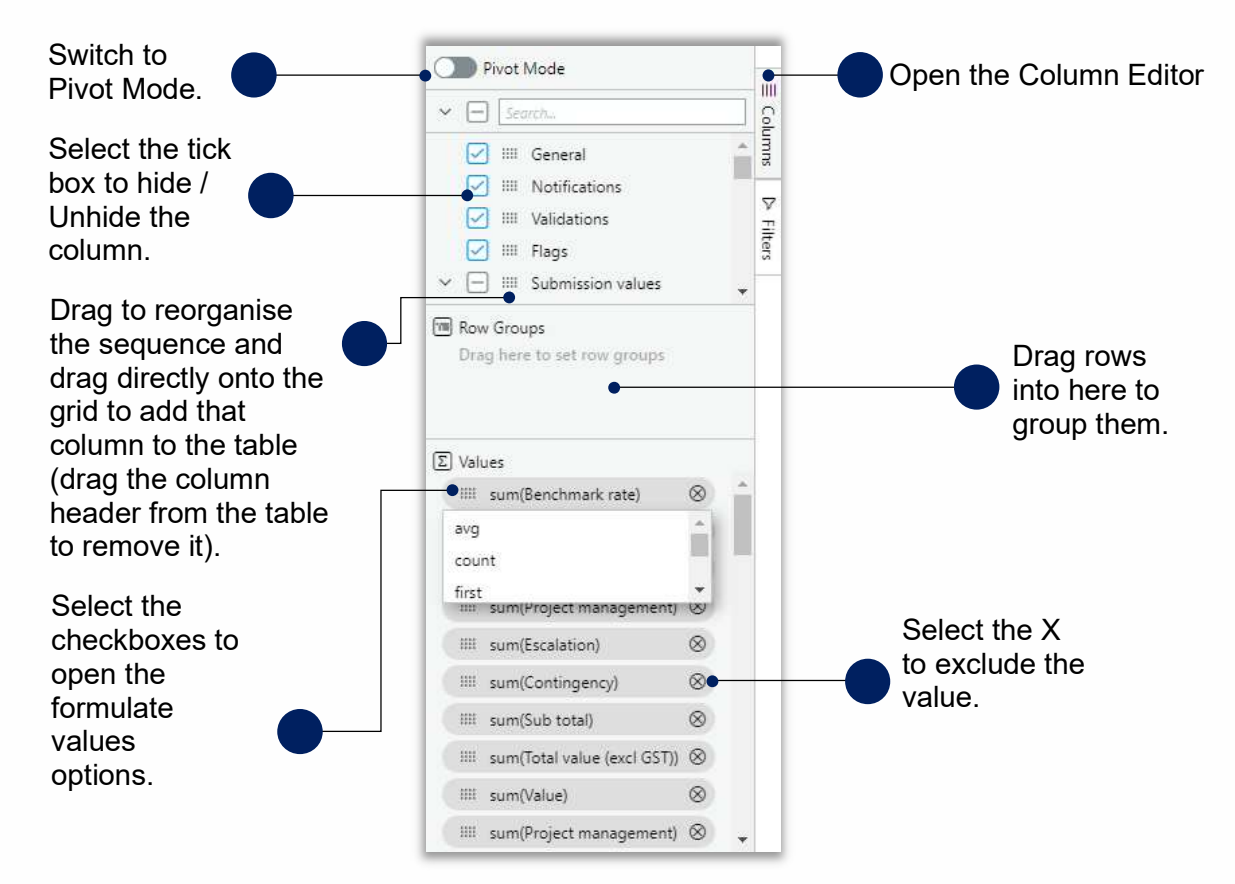

## 3.1.9.2. Column Settings

Once a column is in the table you can organise it how it best works for you.

Select anywhere in the grey space of a column header then drag the column to reposition it.

Hover over the right side of a column header and this menu appears.

Add or remove columns. Filter to include or exclude items in the

For any questions or technical issues please contact support on 3035 6994 or email support@gra.gld.gov.au 15

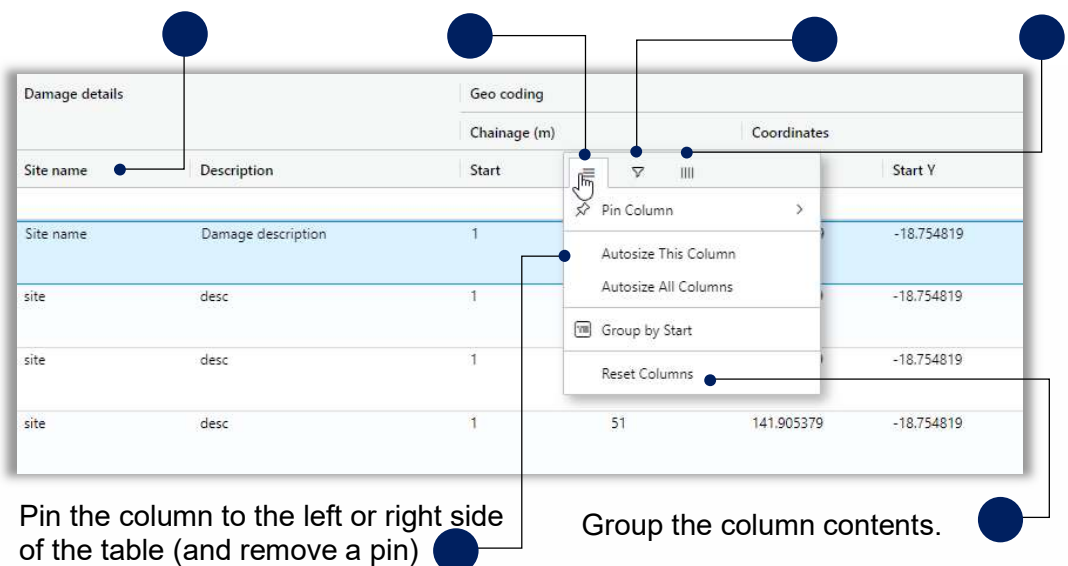

3.1.9.3. Resizing Columns

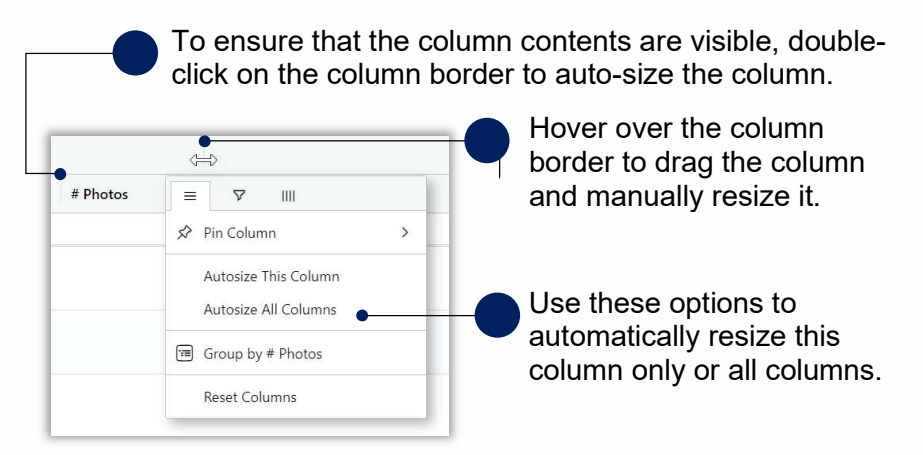

#### 3.1.9.4. Save the View

From the Line items tab, select the grid view chevron down icon to load the Views menu, and select + New View.

| Auto save                                                               |                 | B        | 這<br>回<br>$\overline{\phantom{a}}$ | <b>#SUBMISSION VIEW ~</b> |                         |
|-------------------------------------------------------------------------|-----------------|----------|------------------------------------|---------------------------|-------------------------|
|                                                                         | References      |          | Bulk upload O                      | -- Grid View Actions --   |                         |
|                                                                         |                 |          |                                    | + New View                | ШI                      |
| Scope change cate                                                       | $Id$ $\uparrow$ | # Photos | Pre event photos                   | -- Default View --        | comme<br>Co             |
|                                                                         |                 |          |                                    |                           | $\overline{\mathbf{v}}$ |
| Scope removed claimed<br>under Emergency Works<br>Change of quantity to | M000002         | 67       | $-60$                              | ŵ                         | Filters                 |
|                                                                         | @000005         | 品4 曲     |                                    | ŵ                         |                         |

For any questions or technical issues please contact support on 3035 6994 or email support@qra.qld.gov.au 16

Give your view a name and select Save. If you want this view to be your default view, select the Set As Default checkbox.

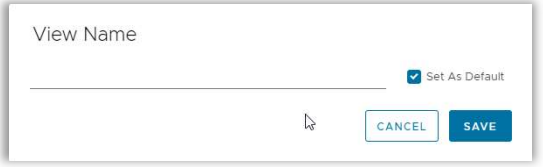

### 3.1.9.5. Update or Delete the View

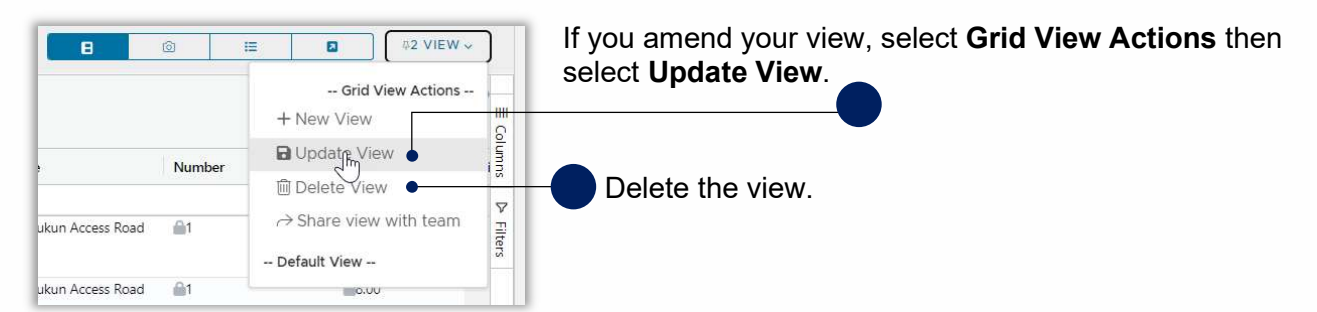

# 3.2. Build the Submission

#### 3.2.1. Import Line Items into MARS

You can build your submission offline using one of the submission forms from the Applying for DRFA funding page on the QRA website (your Regional Liaison Officer (RLO) can also supply you with these) and then import the line items for your submission into MARS. Use the MARS Portal user guide - Submission Guidelines and Troubleshooting for guidelines for preparing and updating submissions.

From the Line Items tab, select the More menu, then select Import form.

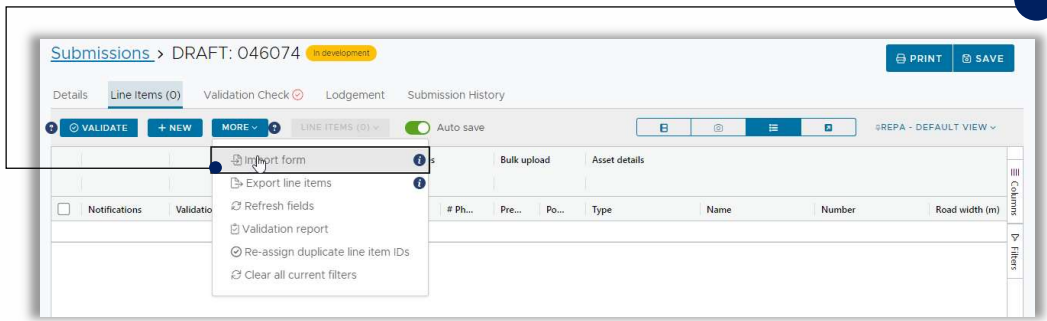

Select Choose File, navigate to the file and select Open. A warning will display for any line items that may need attention during the submission. You can edit the file to address the warnings or import the file with the warnings and address the line items in MARS. When you are ready to import the file, select Import Line Items. Refer to MARS Portal user guide - Submission Guidelines and Troubleshooting for information on the action required for any warnings that appear when importing line items.

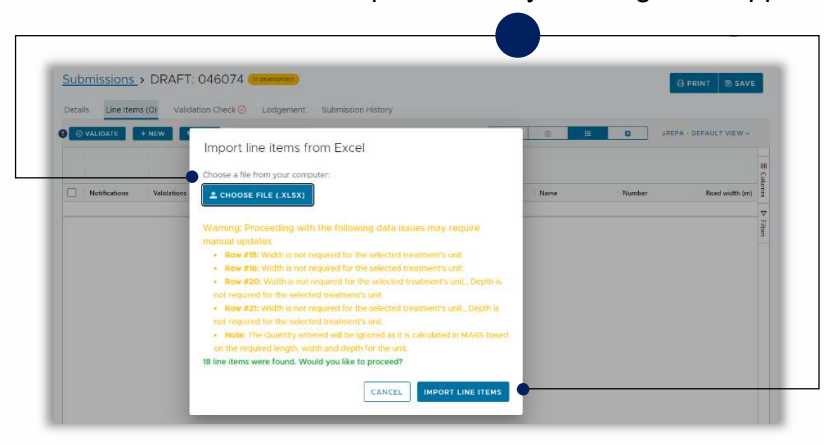

# 3.2.2. Add Line Items Directly in MARS

If you want to add line items directly into MARS, from the Line Items tab, select New and a new line will be added below any existing line items. Red cells on the row indicate mandatory information and blue cells indicate it is recommended to complete them because it is likely that QRA will request the information during their assessment. When the line item has been populated, select Save.

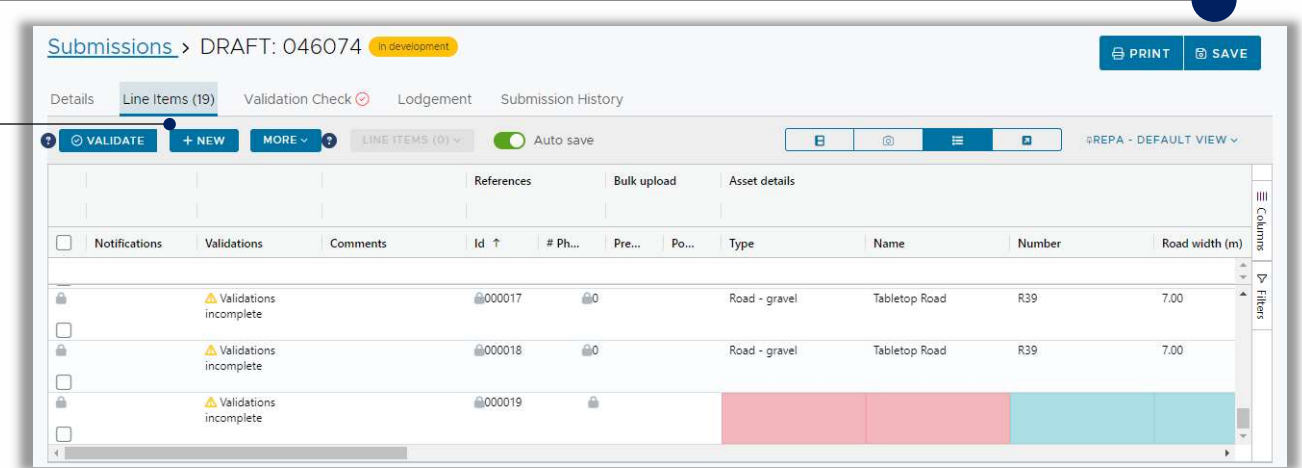

#### 3.2.3. Use the Chainage Fields to Populate the Length Field

When creating a new line item, you can use the chainage fields to automatically populate the length field. This will only work when the length of treatment correlates to the length between chainage and when the length is blank.

Note – Chainage is not used in all submission types

Enter an amount into the Start and End Chainage (m) text boxes and when you click out of the End text box, the Length automatically populates.

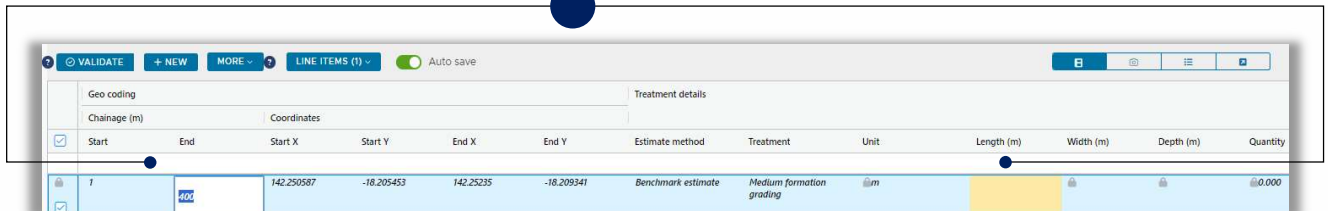

# 3.2.4. Add Photos

There are three ways to update photos into MARS:

- 1. Photos can be directly added to one or more selected lines
- 2. Be automatically assigned to line items in MARS based on the GIS metadata in the photo
- 3. Added to each line based on the information provided in the photo reference columns on a submission form

The photo upload process is documented in detail in the MARS Portal user guide – Upload photo evidence to submission on the QRA website.

Photos can be manually added to a line item by first selecting the line item then select Upload photos, drag and drop the photos or select Browse and open them from your device then follow the prompts in the upload photo wizard.

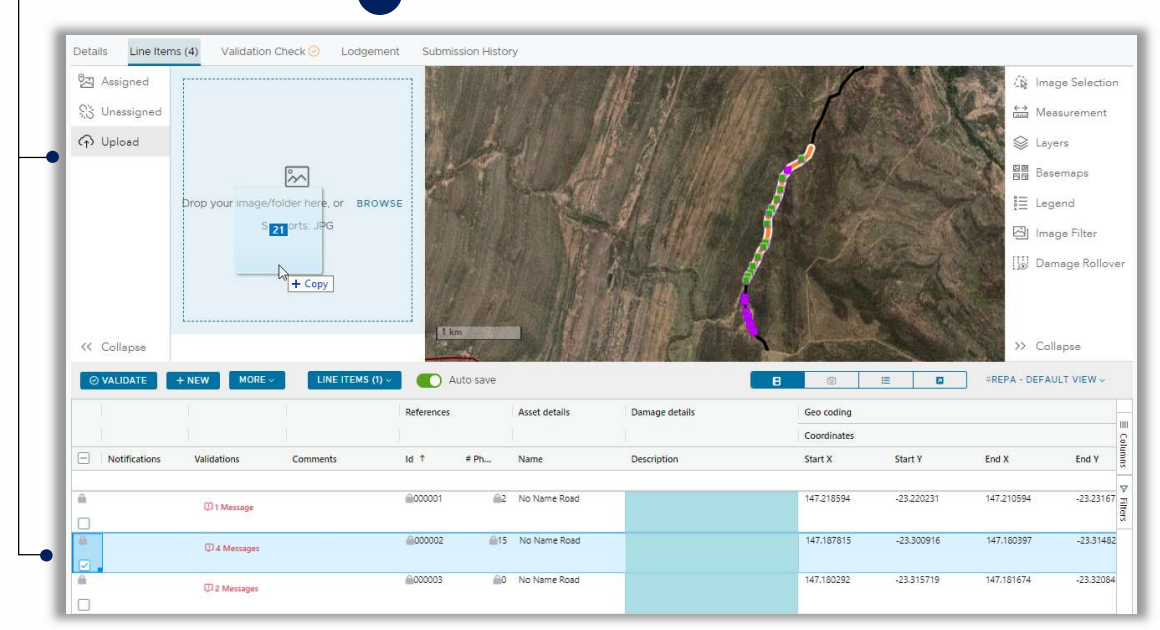

Refer to the MARS Portal user guide – Upload photo evidence to submission on the QRA website for details on uploading photos.

# 3.2.5. Highlight Line Items

Line items can be highlighted for various purposes such as:

- marking lines that need further attention
- tracking progress of an internal review

Select one or more line items and select highlight selected line items from the line items menu.

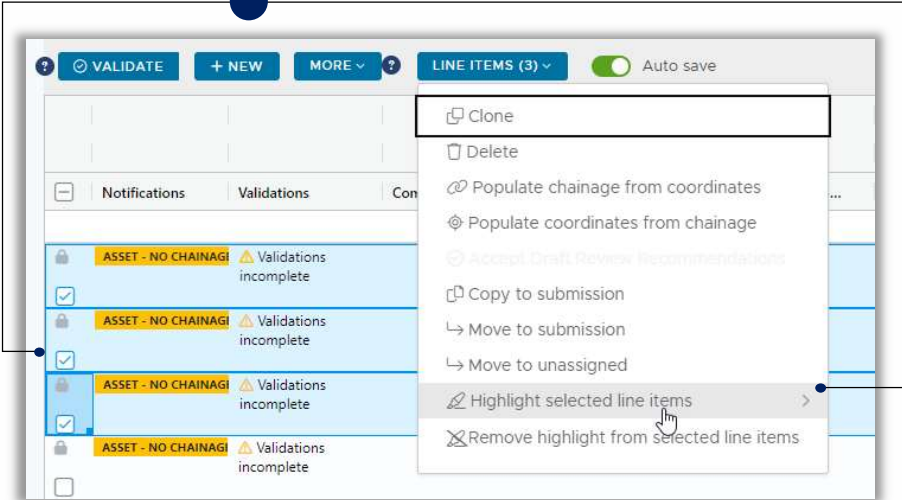

To highlight lines, select Highlight selected line items, then select the colour you wish to use to highlight the line. Highlighting can be removed by selecting one or more line items and selecting Remove highlight from selected line items from the line items menu.

To filter on certain coloured line items, select Filters on the right side of the line items grid, and select General from the drop down then select the colour(s) of the line items that you wish to filter by.

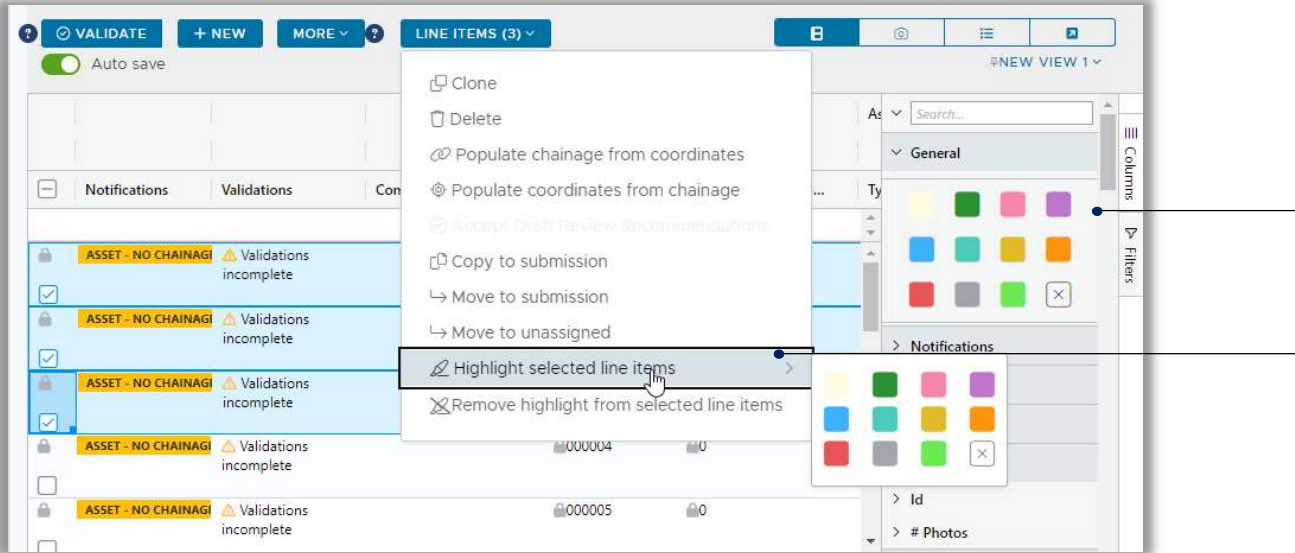

# 3.2.6. Copy Line Items to a Submission

To copy line items to a new submission or another submission, select the line item(s) then select Copy to submission from the Line Items menu.

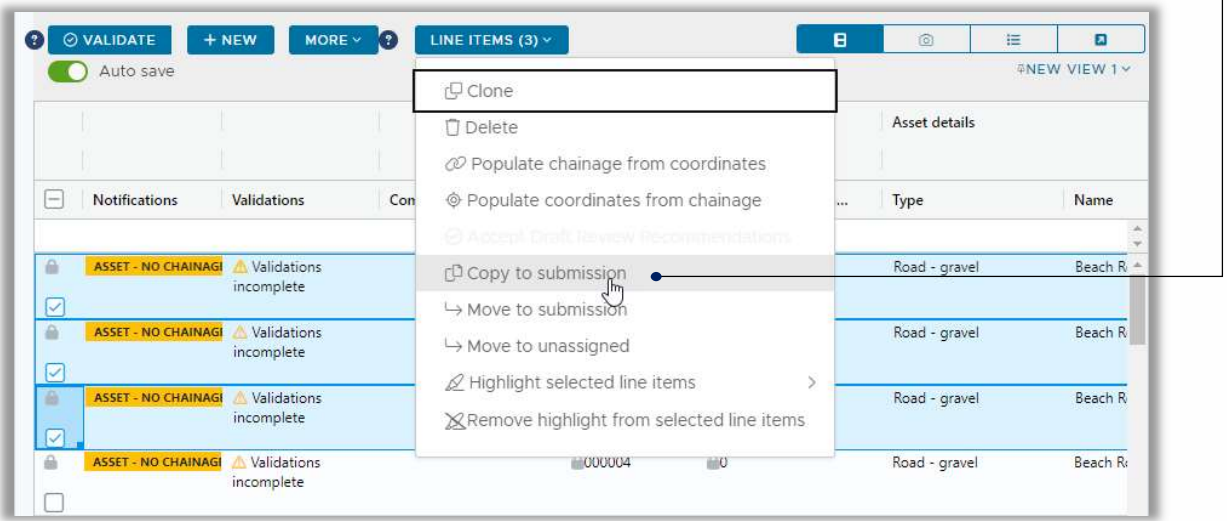

Select the submission from the Copy Line Items and Photos popup window, then select either + New Submission or Copy to Submission.

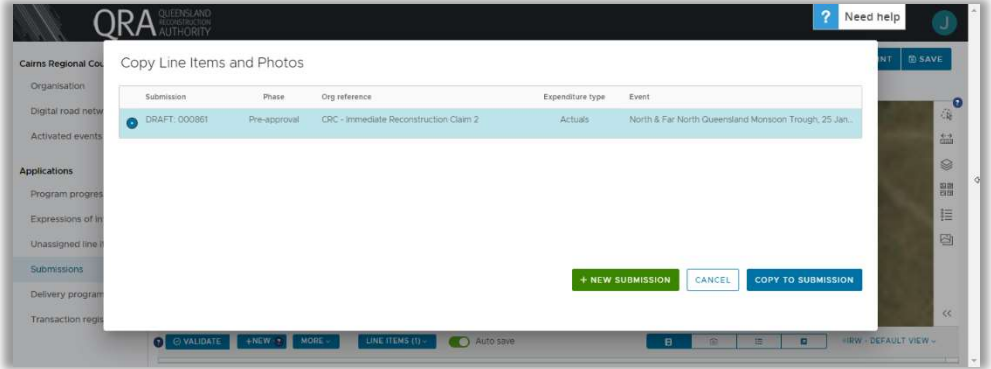

If you are copying to a new submission, complete the **New submission** form and select **Save**.

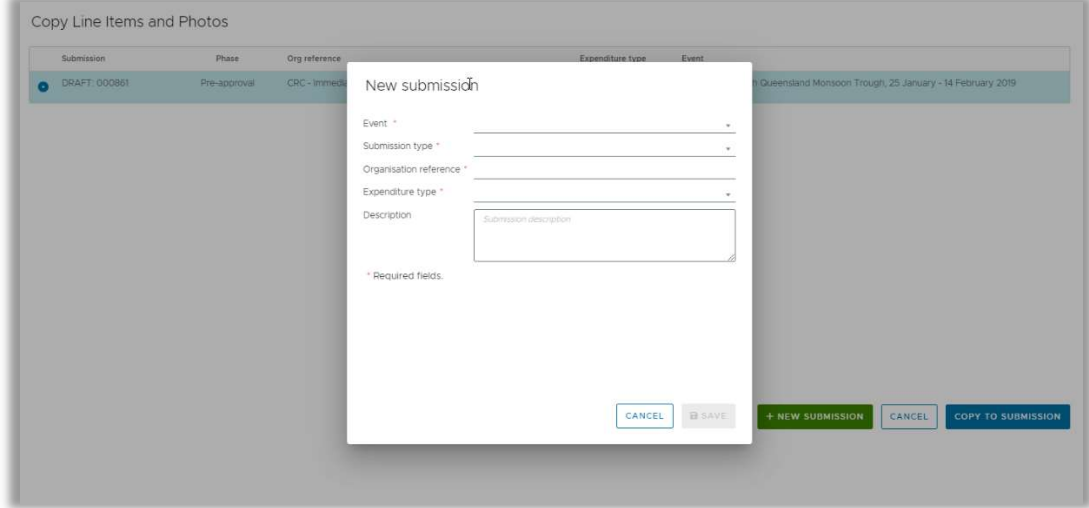

### 3.2.7. Move Line Items and Photos

Line items and photos can be moved to a new submission or a draft submission. Line items (including photos) can be copied from a lodged, withdrawn, or approved submission to another draft submission of the same type.

Select the Line item(s), then select **Move to submission** from the Line items menu. From the Move Line Items and Photos popup, select + New Submission or select the submission from the list and select Move to Submission.

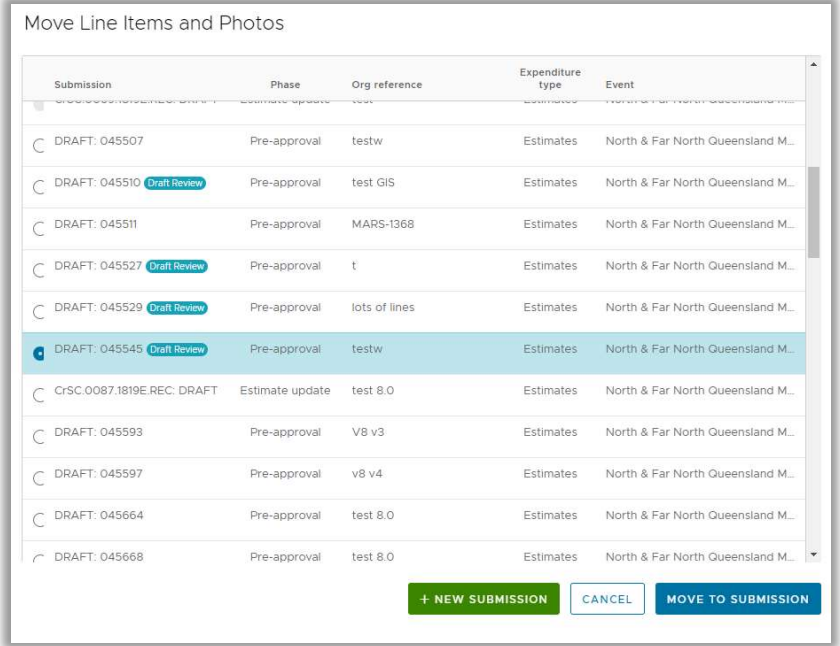

#### 3.2.8. Clone Line Items

Select the line item to clone then select Clone from the Line Items menu followed by Save (photos are not cloned with the new line and must be added manually or in bulk).

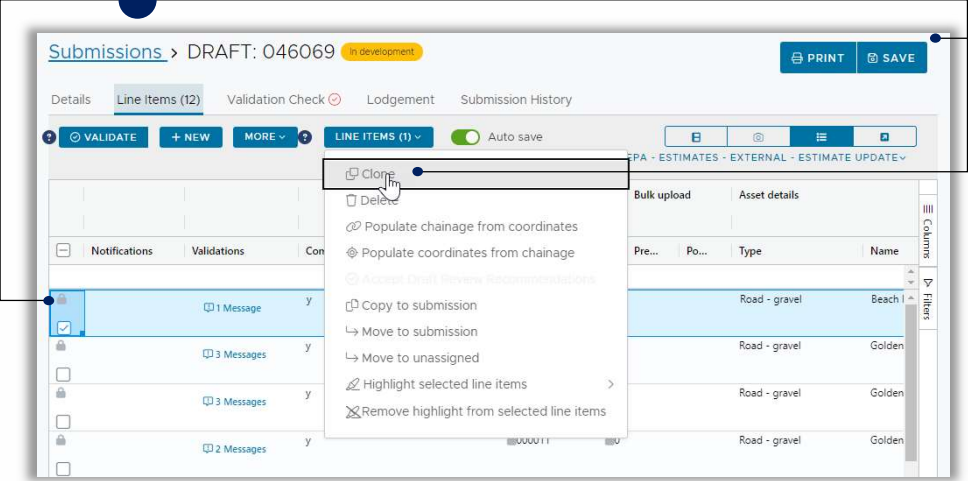

Scroll to the bottom of the grid (or select Ctrl+End on your keyboard) to view the new cloned line item and update the line item as required.

### 3.2.9. Export Line Items

Line items can be exported from the grid to an Excel document (exported line items do not include any hidden columns or filtered information). Select the line item(s) then select Export line items from the More menu.

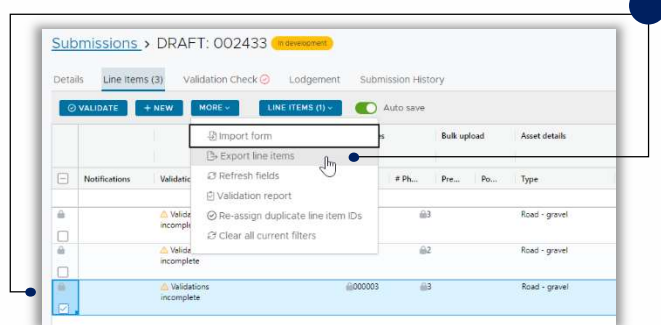

Select OK to confirm your understanding of the disclaimer and the export can be viewed by opening the downloaded Excel file.

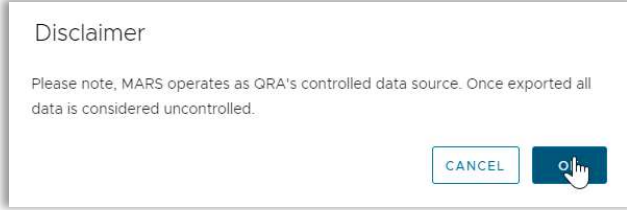

### 3.2.10. Add Supporting Documentation

Supporting documents that relate to the whole submission can be added to a draft submission. Select Add Documents then navigate to the location of the file on your computer, select the document from your file browser, then select Open.

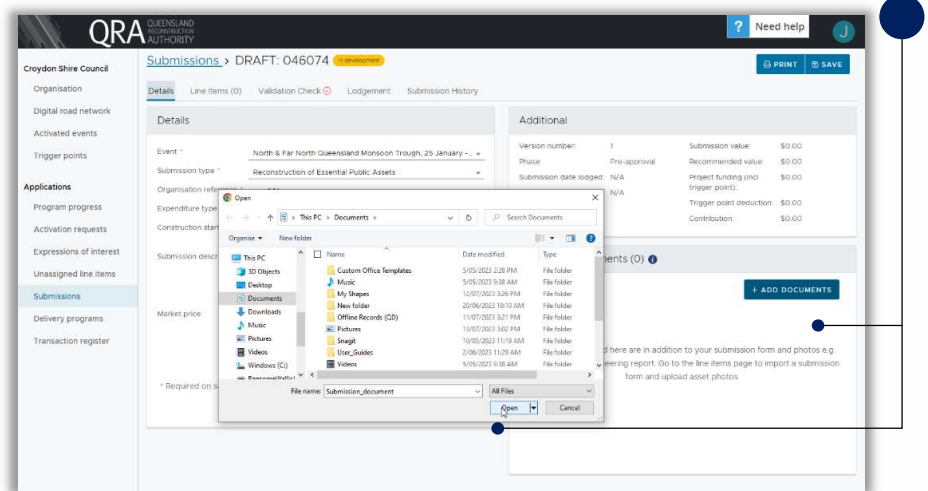

An acknowledgement will popup. Select I Agree.

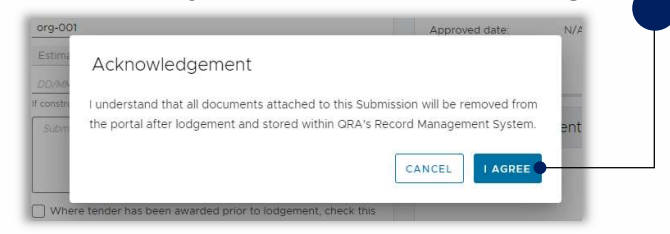

From the Document details window, select the Document type and enter a Description then select Proceed. The document will be included in the Documents section where you can download or delete it. Select Save to update the Submission.

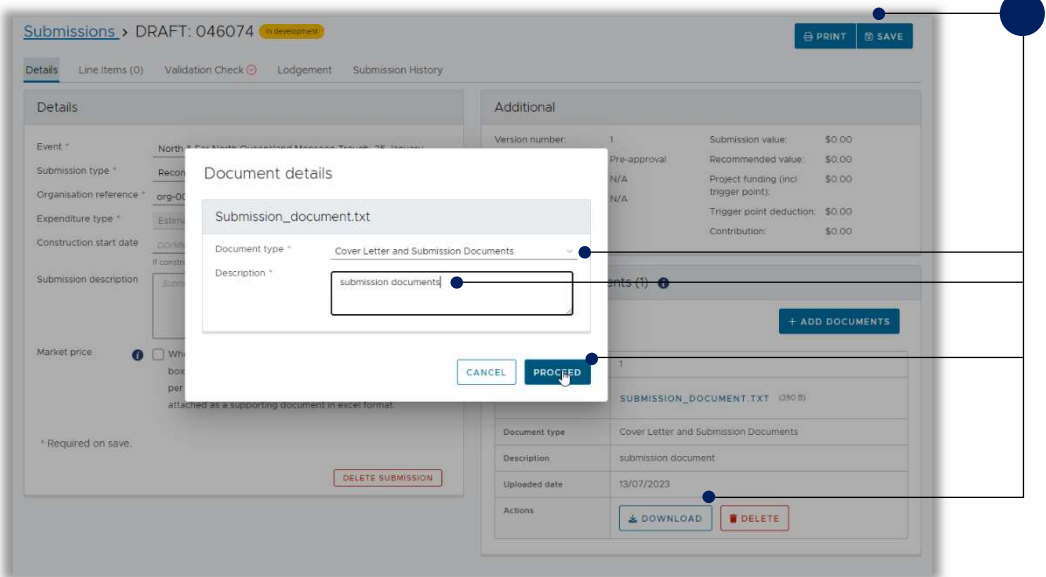

#### 3.3. Include Market Price Before Lodging

If you receive the awarded schedule of rates before you lodge the submission you can update the schedule of rates for a more accurate costs assessment. If you don't have them, you can skip this and go to 3.4 Validate Data Quality.

#### 3.3.1. Enable Market Price Update

If one or more line items has an estimate method of **market price** and the rates for a REPA submission are obtained before the submission is lodged, return to the details tab and tick the Market price flag then select Save.

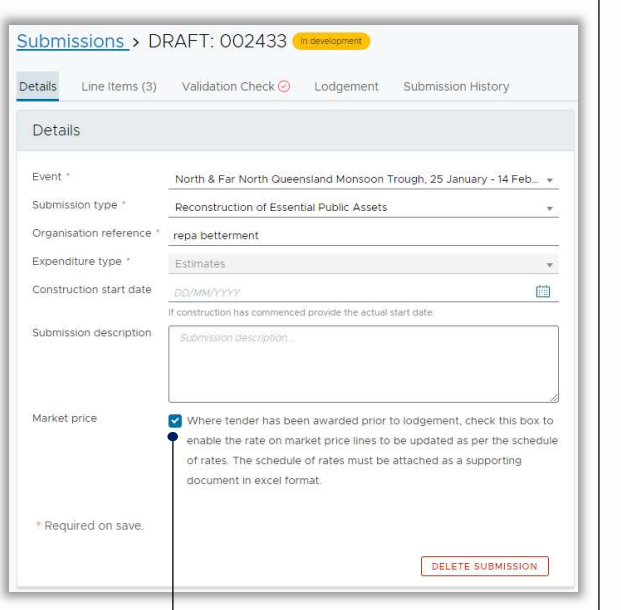

## 3.3.2. Filter to Show Only Market Price Lines

From the Line items page, select the right side of the Notifications header to view the filter menu and select Market price not provided. This will display only line items with the selected option in the grid.

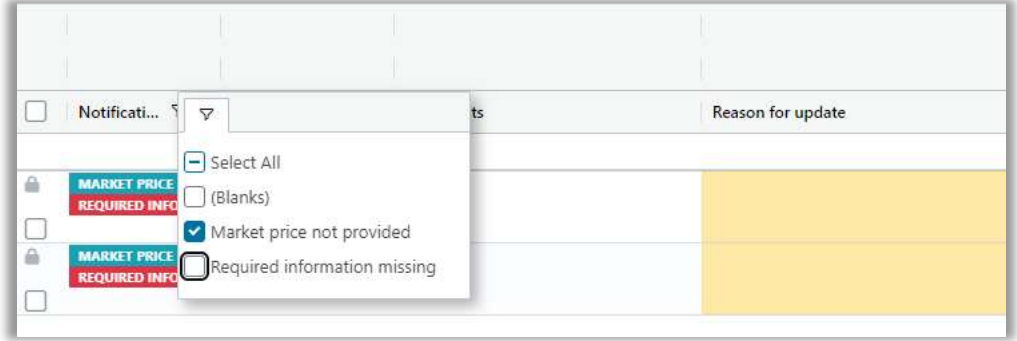

#### 3.3.3. Update the Market Price

To update the market price for the line item, scroll to the right to the Rate column then double-click in the Rate grid cell and enter the market price listed from the schedule of rates for each line item with a market price not provided notification.

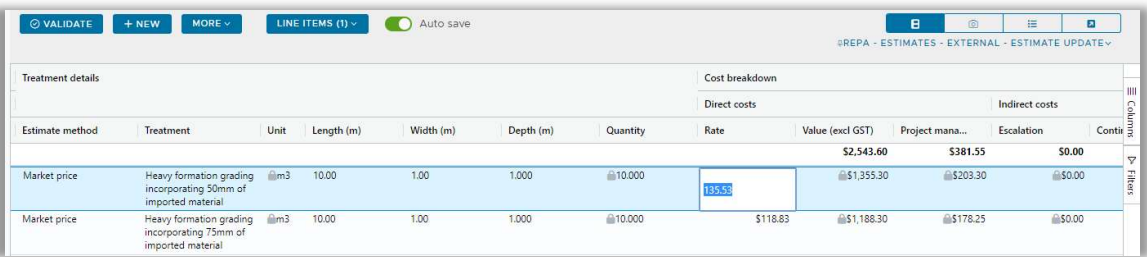

## 3.3.4. Attach the Schedule of Rates

Select Schedule-of-rates for the Document type and provide a description. Refer to 3.2.10 Add Supporting Documentation for the steps to attach a document and.

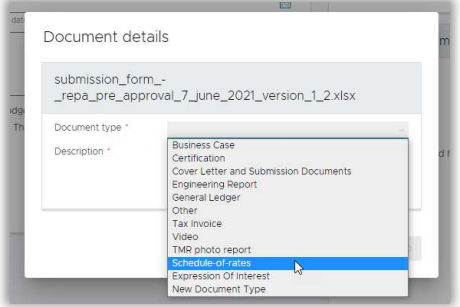

## 3.4. Validate Data Quality

Where it is displayed, a validation check is mandatory, and you will not be able to lodge a submission without one. When you run a validation check it checks the submission data against the submission requirements and/or the Digital Road Network data to ensure that the data being lodged in the submission is correct. When you are ready to run a validation check, select Validate on the Line Items tab.

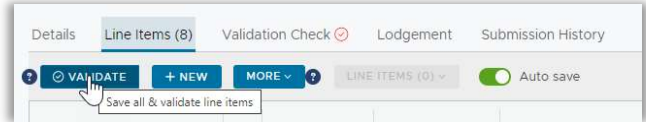

The outcome of the validation check will display the number of line items that have been validated and the number of line items that have messages that flag things that need to be addressed.

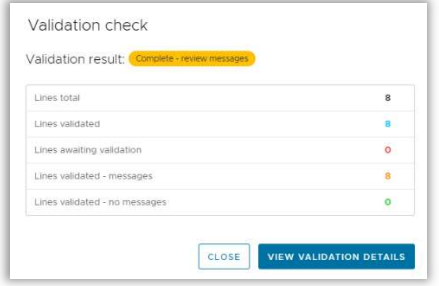

All validation messages must be addressed before you lodge your submission. You can address the message by amending the line item or by adding a comment to the message that explains the discrepancy. The validation messages with descriptions and the action required is in the appendix at the end of this document.

There are two ways you can address messages on the validation check page:

- 1. In Bulk adding a comment to all messages of the same type
- 2. Individual line items adding a comment to each line item individually

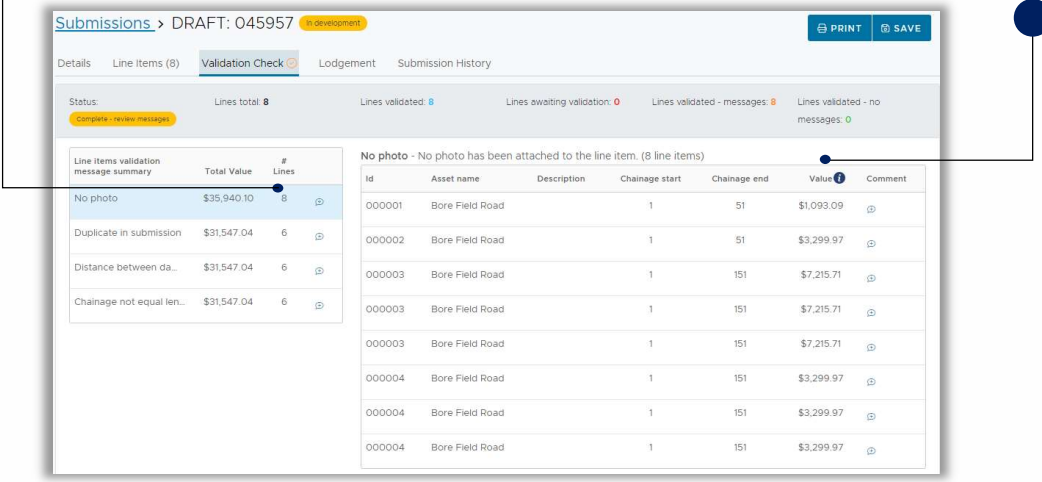

A validation report can be generated and emailed to you to help address validation messages. Select More and select Validation report from the menu.

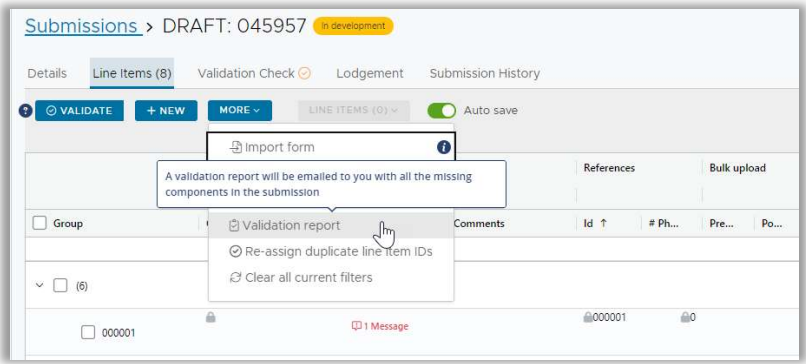

### 3.5. Digital Road Network (DRN)

You can download a copy of your digital road network for the submission (downloading your organisation's DRN is not currently available). Select **Digital road network** from the Navigation pane then select Download DRN. From the Download Digital Road Network popup, select For Submission, then select the submission followed by Submit. If you don't see the Download DRN button, contact your RLO and ask them to contact QRA to request the permission to be applied to your profile.

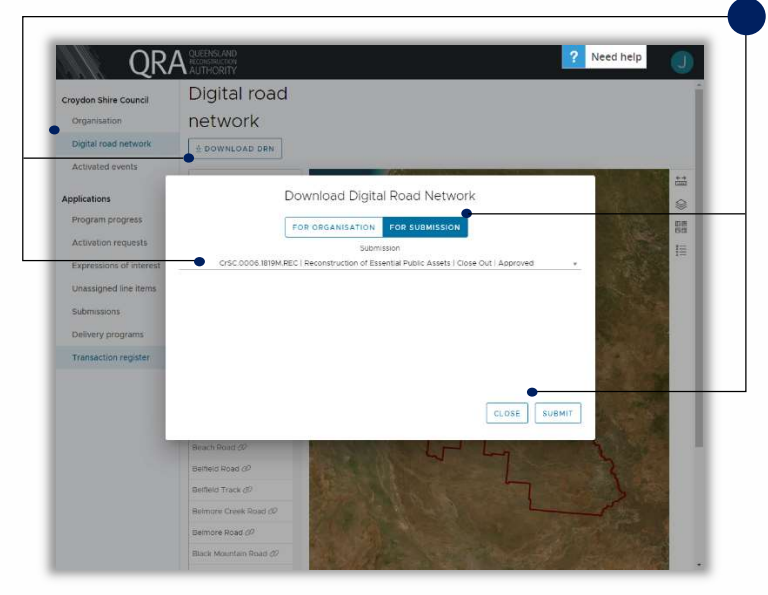

You can then choose a DRN format to download and select Close when you have downloaded the file(s).

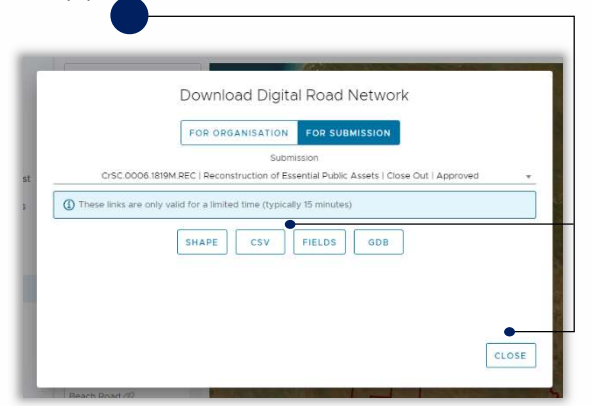

# 3.6. Digital Road Network (DRN) Update

When the DRN for your organisation has been updated in MARS, some asset records may be impacted.

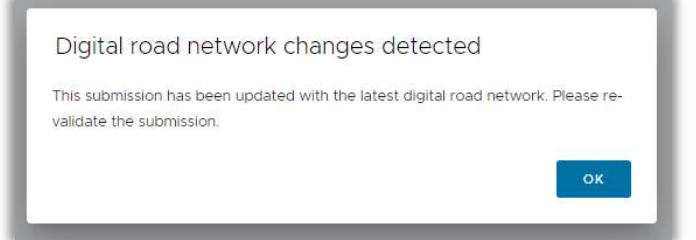

Impacted asset records are visible in two ways:

- On the lodgement page after running a validation check
- Within the notifications column of affected line items

After a validation check, open the lodgement tab and any lodgement restrictions relating to DRN will be displayed.

To address the impacted lines, the asset(s) need to be re-selected. Navigate to the line items page and filter the notifications to only show Asset requires re-selection.

Impacted line items will display below the notification message.

To re-select the asset, double click the asset name to edit the field. Delete the asset name then begin typing the asset's name and select it. Once the asset has been re-selected, the notification and lodgement restriction will be removed.

# 4. Damage Rollover

Damage rollover is used to view progress on treatment works to prevent duplicating submission requests. When a line item has been validated, you can view the damage area and see if there are any in progress treatments currently being done on another submission. Select the Damage Rollover icon and use the options to view Proximity, Rollover Treatment Category and Financial Years.

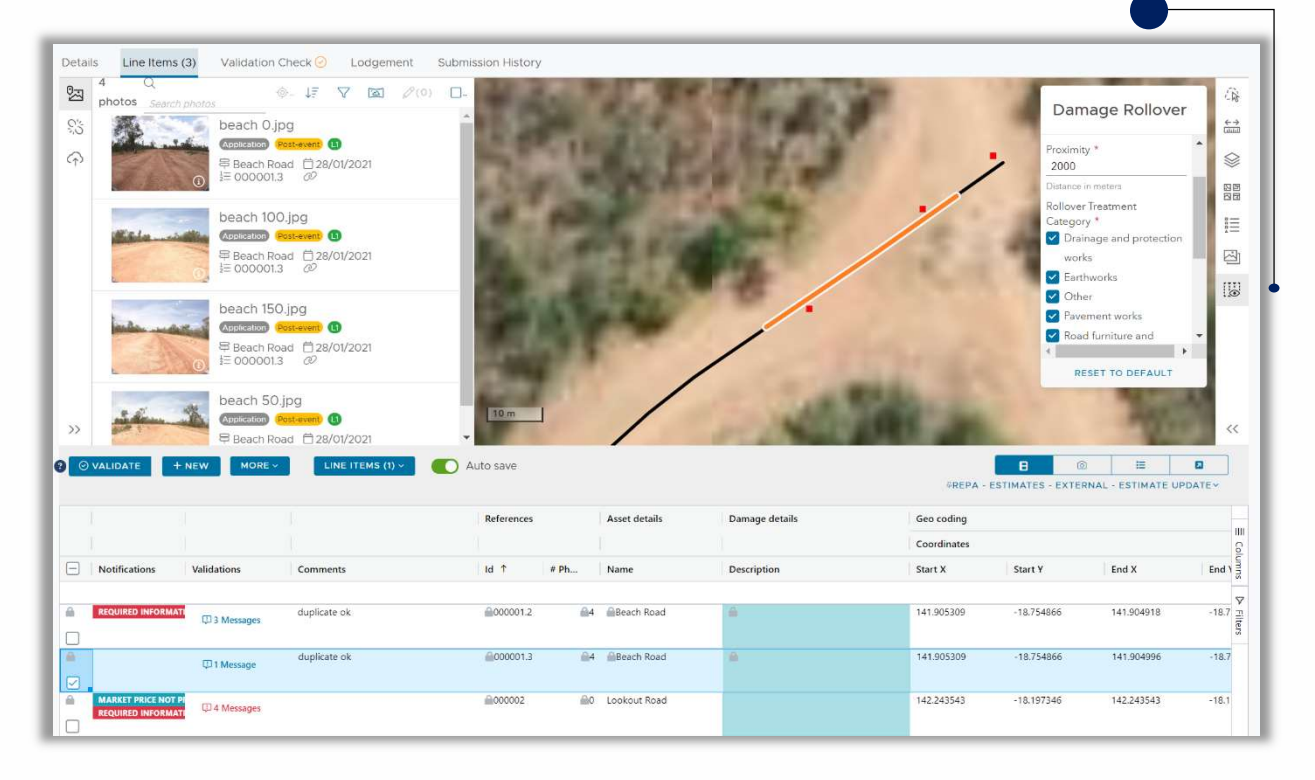

# 5. Lodge a Submission

When you are ready to finalise and have your submission assessed by QRA, select the Lodgement tab. Any lodgement restrictions and warnings will be displayed on the left side of the page. Lodgement restrictions are displayed in red and must be addressed before lodging the submission and lodgement warnings will display a yellow triangle with an exclamation mark. Lodgement warnings will not prevent the submission being lodged, but any missing information may result in requests from QRA during the assessment process.

When all lodgement restrictions have been addressed, the submission can be lodged.

The submission must be lodged by the CEO (or accountable officer with a MARS access role that provides permission to lodge a submission). This is to certify that information has been reviewed and approved by someone with the appropriate authority.

Select a Lodgement contact name then tick the acknowledgements and select Lodge Submission.

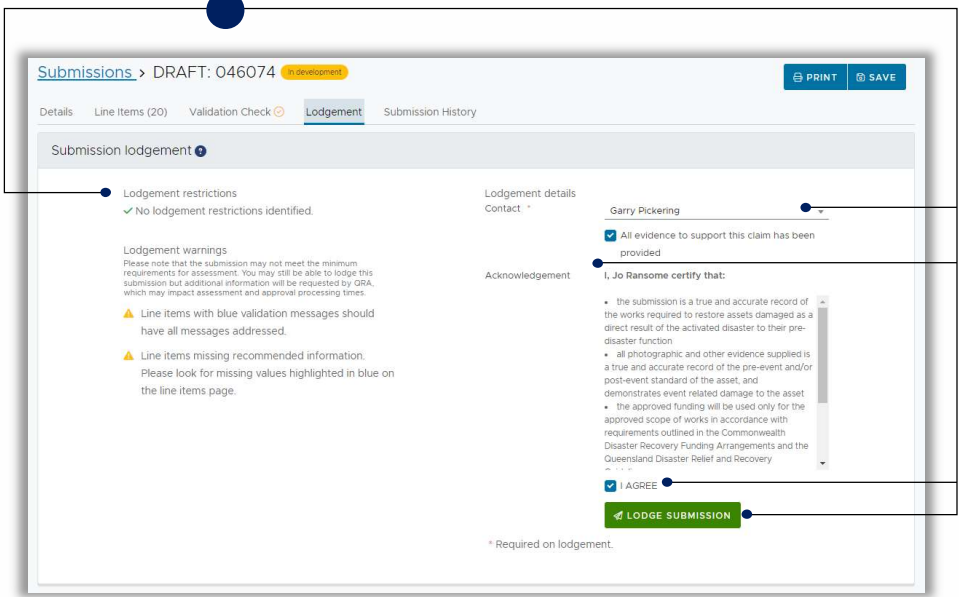

When the submission is lodged, it is given a unique reference number and its status becomes Lodged.

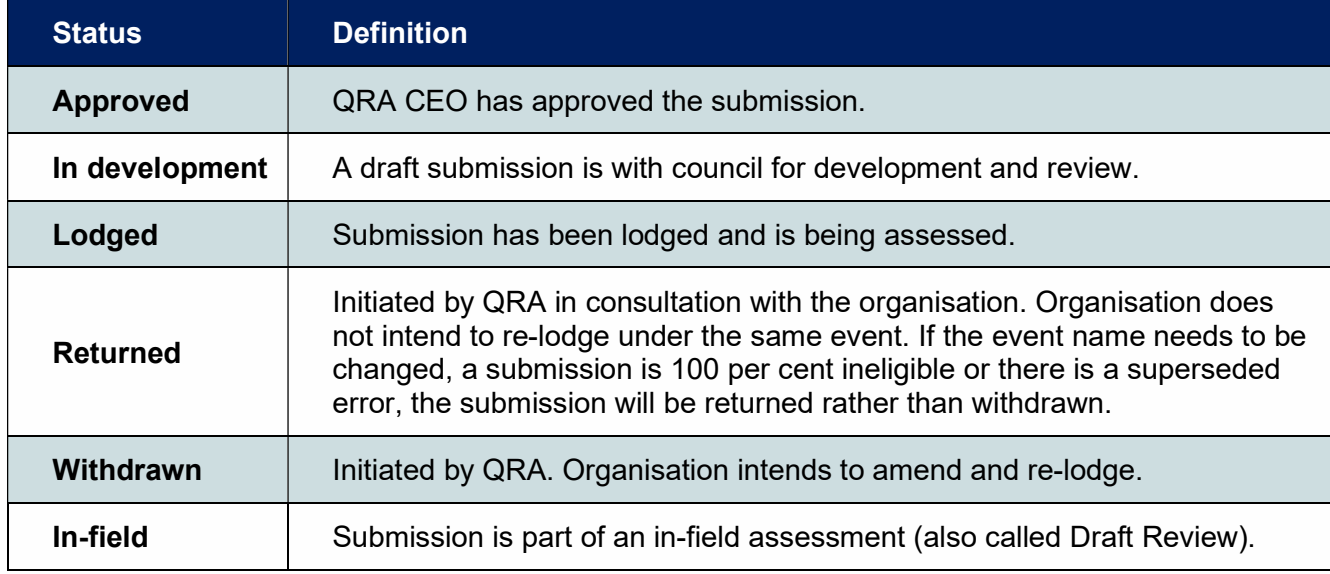

Table 4 Submission status definitions

### 6. Respond to Assessment Queries

After a submission has been lodged, a new tab called Pending queries is created. In this tab you can view and respond to assessment queries raised by QRA.

When a query is raised, the nominated **Submission contact** will receive an email notifying them that there are queries to address and the dashboard will also contain a link to go directly to the Pending queries tab in the submission.

The **Pending Queries** tab separates out line item and whole of submission queries. To respond to a query, type a response in the **Answer** text box (you can add photos and documents as attachments to support your response), and select the send icon. QRA can add the response if you have provided it by another means, e.g. via email, text or phone but will not be able to update it, if there is already any text in the answer box.

Once query responses are returned to QRA, they will no longer appear on the pending queries page. Responses can be viewed on the line items page in the queries tab in the photo panel.

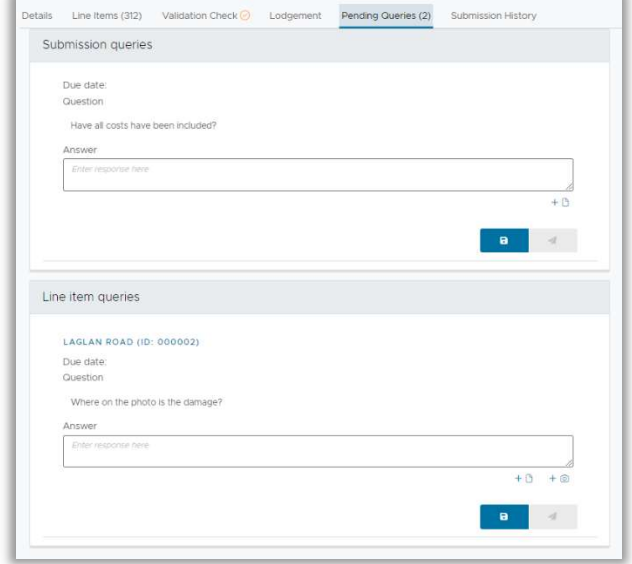

#### 7. Estimate Updates

Estimate updates are changes to the estimated reconstruction costs on Approved submissions and include:

- market price updates (approved submission)
- scope change
- estimate method change
- reprosecution (requested by council to reassess ineligible lines)

All REPA submissions and estimate updates must be lodged with QRA within nine (9) months (by 31 March) following the commencement of the financial year of the disaster event. Applicants should seek advice from their QRA Regional Liaison Officer prior to requesting and lodging an estimate update.

Refer to MARS Portal user guide - Estimate updates for full details on completing Estimate updates.

# 8. Manage Submission Data in Unassigned Line Items

The Unassigned line items section is where you can sort and group line items prior to creating a submission. Creating unassigned line items may be a suitable option if:

- the event has not yet been activated but the organisation would like to start capturing submission data
- the organisation has not yet decided how to group line items for a submission

The steps to add line items to the unassigned line items tab are the same as the submission process. Unassigned line items do not have any rates or values and that information will be available when data is moved to a draft submission and the event has been selected.

Select **Unassigned line items** from the navigation pane then select the submission type. The line items page will open where you can manage the unassigned line items.

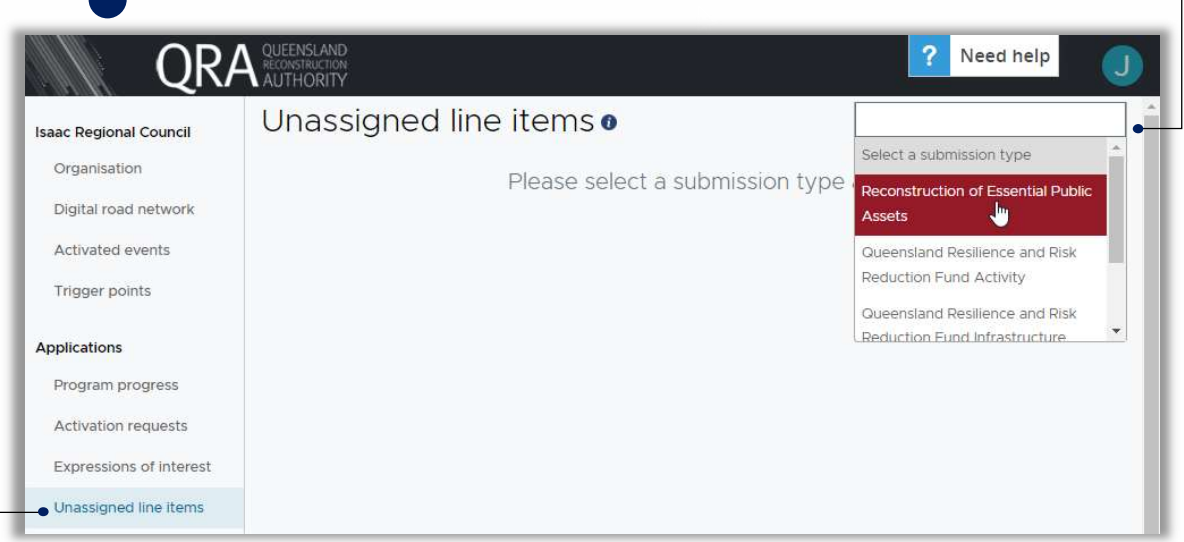

## 9. Assessment Outcome

When QRA has completed their assessment and the submission is approved, you will be able to see the outcome of the assessment.

From the Line items tab, scroll to the right of the grid and the assessment outcome is in the blue section (you can also edit the columns to only show the assessment outcome report).

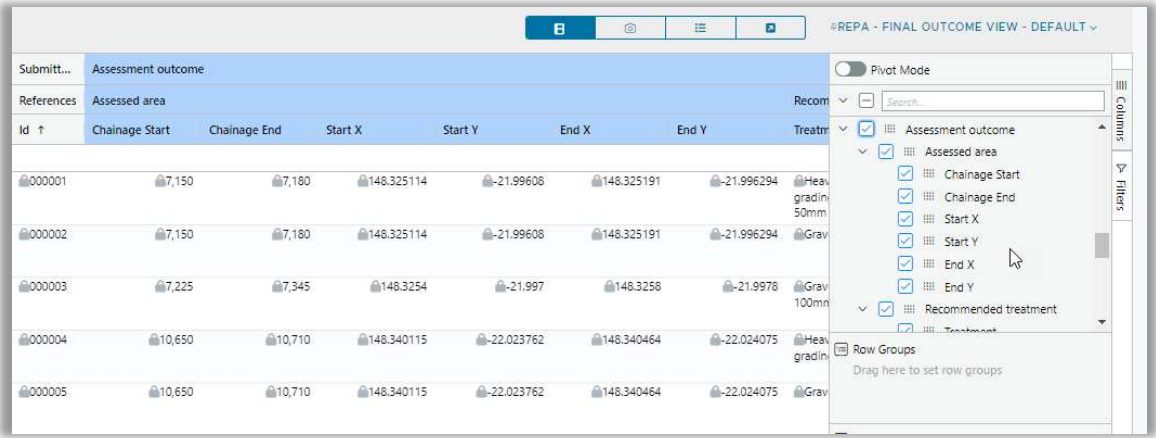

### 10. Delete a Submission

Deleting a submission is a permanent action. Submissions should only be deleted if you do not intend to lodge that submission at all in the future. An alternative to deleting the whole submission could be to only delete data from the line items page and add new data.

To delete a submission, select Delete Submission from the Details tab.

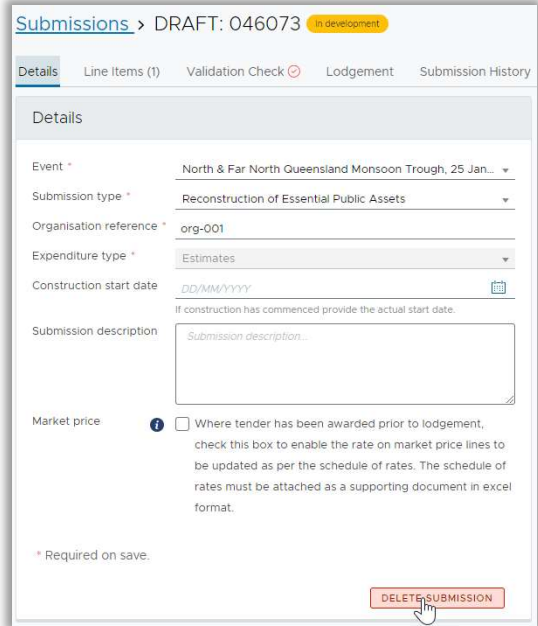

On the advisory message, you must type the submission's number to avoid accidental deletion. Enter the submission number and select Delete. This action cannot be reversed.

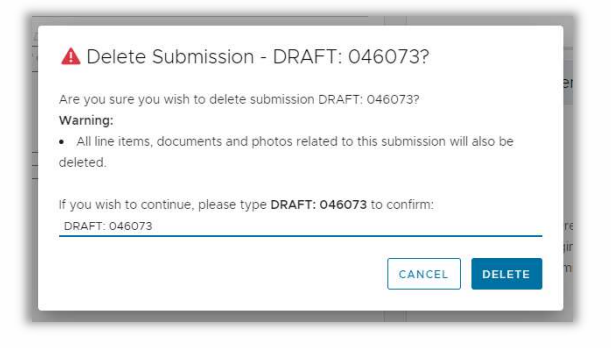

### 11. Re-lodge a Withdrawn Submission

When an amendment to a submission is required, QRA can withdraw a submission to enable your council to make changes.

Contact support@gra.qld.gov.au to request the submission be withdrawn, or alternatively you may be contacted if QRA requires a submission to be updated.

For Estimate updates, new assets cannot be introduced to a withdrawn submission. Please create a new submission for any new assets. New line items can be added to a withdrawn submission if the asset already exists in the submission.

To edit a withdrawn submission, select the Lodgement tab followed by Re-Lodge then select Yes on the alert.

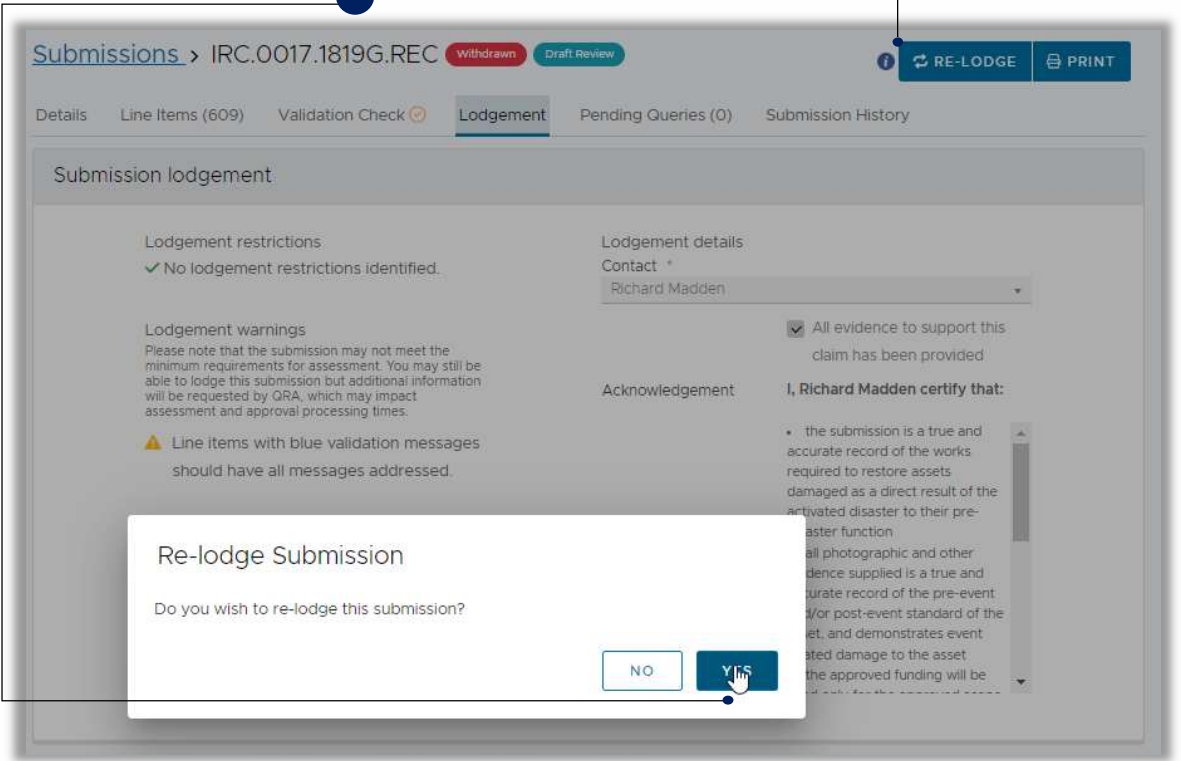

The submission's status will be changed to In development and the next version number is displayed in the Additional section in the on the Details tab.

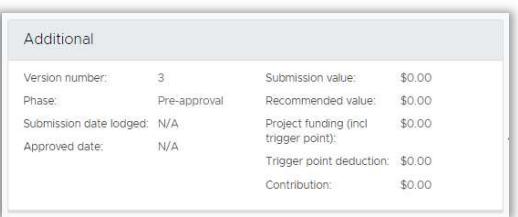

# Appendix – Submission Preparation Guidelines and Recommendations

### **Overview**

This submission guidelines provides information to support you in preparing your submission for disaster relief funding. Following the guidelines below will help you to prepare the submission in the correct way and will reduce the risk of generating any errors when you import a submission file, update the submission in MARS and lodge the submission to QRA.

# Disaster Recovery Funding Arrangement Eligibility

Disaster Recovery Funding Arrangements are only available to assets that are considered essential public assets and your organisation must be activated for the relief measure.

Please check with your Regional Liaison Officer (RLO) that:

- Your organisation has been activated for the relief measure (for guidance on the different relief measures, refer to Submission overview – DRFA on the QRA website).
- The asset(s) and costs meet the DRFA eligibility criteria as defined in **Eligible essential public** assets – DRFA on the QRA website.

# Photographic Evidence

To claim the eligible costs for the reconstruction of an eligible asset damaged by a disaster activated under the Disaster Recovery Funding Arrangements (DRFA), submissions must be supported by visual and geospatial evidence. Clear, geotagged photos that are .jpg file format are the best way to provide this evidence.

Please check:

- There are geotagged photos to support each damaged asset and/or site that meet the requirements of the photo evidence checklist defined in Photo evidence on the QRA website
- There is at least one pre-event photo per line item included in the submission (not essential for Counter Disaster Operations (CDO) submissions)
- There is at least one post-event photo per line item included in the submission (not essential for Counter Disaster Operations (CDO) submissions)
- Each photo is clear and the post-event damage is easy to see
- Each photo is a .jpg file type
- Each photo has been taken within your organisation's local government area (LGA) or there are comments to explain any photos taken outside of your organisation's LGA
- Each photo was taken within 50 metres of the asset and the damaged area
- Each photo has retained its location metadata

# Digital Road Network (DRN)

QRA relies on Digital Road Network (DRN) data to help verify the location of essential public assets to assist in determining the eligibility of reconstruction works being claimed. The DRN data in MARS assists your organisation to view your submission and assessment information geographically on a map.

MARS is case sensitive, which means that spelling, case, and symbols must be an exact match between the DRN and your submission.

Please note that it will take approximately four (4) weeks for any updates to the DRN to display in MARS and this timeframe must be considered when preparing your submission.

Please check:

You have received an export of your organisation's DRN in MARS or you have downloaded the submission's DRN.

- Talk to your RLO to request an export of your DRN from MARS
- Request the spatial template ESRI and excel files
- Download the submission's DRN from the portal (refer to 3.5 Digital Road Network)

Review the copy of your DRN:

- Are there any new assets?
- Have any assets been removed?
- Has there been any changes to existing assets (name, ID, chainage, length, etc.)?
- Are the assets details correct and meet the road centreline and chainage data detailed requirements as described in chapter 4. Road Centreline and Chainage Data Detailed Requirements?

If the answer to any of the above questions is yes, please update your DRN in the MARS export and check that all spatial data is in this format:

- ESRI / ARC GIS file, or
- GIS Database record, or
- shapefile, or
- 10m chainage points.

Please return your DRN to your RLO and to support@gra.gld.gov.au Return the DRN even if there are no changes to ensure that your organisation's DRN and QRA's version of your DRN is the same.

# Road Centreline and Chainage Data Detailed Requirements

#### Road Centreline Data

- Each road asset has its own centreline
- Segmented centrelines have a unique identifier that designates the entire asset, i.e. asset ID and/or name
- Each road asset (single centreline) has a unique asset ID, unique name and the name is spelt correctly
	- $\circ$  QRA recommends merging the asset name with the asset ID to create a unique name, e.g. Smith Street QRA123
	- $\circ$  QRA recommends using an underscore, hyphen or single spaces only, to separate sections of the asset name, e.g. Smith\_Street
- Dual carriageways can only be one of these options:
	- $\circ$  Two centrelines with a unique name and asset ID per direction, e.g.
		- 'Road Name' (Northbound) Asset ID 1234\_N
		- 'Road Name' (Southbound) Asset ID 1234\_S
	- $\circ$  One centreline with a single name and asset ID, e.g. 'Road Name' Asset ID 1234.

#### Chainage Data

If your organisation is not using coordinates on a submission, i.e. chainage only, it is important the chainage data is supplied as part of the DRN.

Chainage data helps the assessor view the damage as if they were walking from one end of a road to the other. This works best if QRA and the organisation are walking down the road in the same direction.

All chainage data is to include a unique asset name and asset ID as this links to the road centreline data.

Actual road length (minimum and maximum chainage) is required because the actual road distance can be different to the spatial line length, e.g. on a hilly road.

Damage pick up activities and QRA submission assessment should be done using the same centreline and chainage dataset. If using third-party software or resources to capture damage data, make sure you supply the same DRN dataset (centreline and chainage) to QRA.

To accompany the road centreline data, an organisation can supply one or more of the following:

- $\circ$  Chainage points set to regular intervals, e.g. 10m points (metres must be in whole numbers)
- $\circ$  A point feature layer that identifies the chainage start point and includes attributes, e.g. the actual road length
- $\circ$  A table containing the asset name, asset ID and XY coordinates of the start point and actual road length.

If the chainage requirements cannot be provided, MARS will only validate against the start and finish XY coordinates included in the submission. MARS can populate chainage based on the provided coordinates and a rudimentary chainage calculation (starting from the top left position). Distance is calculated based on the projected length.

# Submission Type Guidelines

# Counter Disaster Operations (CDO) Submission Guidelines

A CDO submission is used to:

- prepare for and track CDO activities undertaken in response to an eligible disaster
- identify the necessary details and evidence required to seek reimbursement under the Disaster Recovery Funding Arrangements (DRFA) and the Queensland Disaster Relief and Recovery (QDRR) Guidelines. This includes CDO activities undertaken, associated costs, dates and locations, and supporting evidence
- detail each activity undertaken and the associated cost type
- provide details to support a claim for payroll backfilling costs

# Emergency Works (EW) Submission Guidelines

An EW submission is used to:

- prepare for and track EW temporary repairs to assets damaged by an eligible disaster
- identify the necessary details and evidence required to seek reimbursement under the DRFA and the QDRR Guidelines. This includes details of the EW undertaken, when and on which eligible assets, evidence of eligible disaster damage to the asset and evidence of expenditure.
- detail the EW completed on impacted eligible assets

## Immediate Reconstruction Works (IRW) Submission Guidelines

The IRW submission is used to:

- prepare for and undertake damage assessments and IRW to permanently restore assets damaged by an eligible disaster
- identify necessary details and evidence required to seek reimbursement under Disaster Recovery Funding Arrangements (DRFA) and Queensland Disaster Relief and Recovery (QDRR) Guidelines November 2018. This includes locations of assets, details and evidence of the exact locations, nature and extent of event damage to the eligible asset, pre and post disaster evidence linking the damage to the disaster as well as details and photo evidence of completed works
- detail each treatment completed to reconstruct the event damaged asset
- provide actual quantities and actual cost of completing identified treatments

# Reconstruction of Essential Public Assets (REPA) Submission Guidelines

A REPA submission is used to:

- identify and provide necessary data and evidence in response to an eligible disaster, including asset locations and damage assessments, demonstrating the exact locations, nature and extent of damage to eligible assets caused by the eligible disaster, to meet DRFA requirements
- select from the treatment options to detail proposed treatments to reconstruct damaged assets
- assist in planning how REPA works will be delivered
- identify the preferred delivery/estimate method at each line item to establish the estimated reconstruction cost – either Benchmark Rates or Market Price

# Submission Form

You can complete your submission directly in MARS or you can build your submission offline using one of the submission forms from the Applying for DRFA funding page on the QRA website (your RLO can also supply you with these) and import the line items for your submission directly into MARS.

#### Submission Form Recommendations

If you are building your submission offline using one of the submission forms, please check the following recommendations:

- It is the current version of the submission form (you can check this with your RLO)
- The file is Excel version 97 and above (preferably .xlsx) file type
- Your organisation's name in MARS matches your organisation's name on the submission form
- The submission form has at least one (1) line item
- All mandatory information has been completed
- The asset names on the submission form match the asset names for your organisation in MARS
- The asset's damage has not already been added to another submission
- The location of works is accurate, and on an asset owned and operated within your local government area
- Where the damaged area is outside your local government area on an asset site operated and maintained by your organisation through an agreement with the neighbouring council, provide data for the relevant site as well as a copy of the memorandum of understanding
- Line items have a value
- Quantities are greater than zero (0)
- Treatment measurements have been entered
- There are comments explaining any omitted recommended line item information
- The asset name and asset number is correct on each line item
- Selected treatments are active treatments
- Information in each row is less than 1000 characters
- Line items marked for reprosecution have a reason for change provided

## Coordinates and Chainage

#### Recommendations

- Each line item has coordinates or chainage included (except units that are 'each' or 'lump sum')
- Chainage lengths are whole numbers (metres)
- Chainage start and end points match the damage start and end points
- The distance between damage coordinates matches the line item damage coordinates
- All non-linear assets start and end coordinates are the same
- The damage length is not longer than the asset length
- Both sets of coordinates (start and end) are within the proximity of the asset

# Data Types

#### Recommendations

- The values entered match the data type for the column.
- All length, widths and depths are at 2 decimal places
	- o m: length
	- $\circ$  m2: length and width
	- $\circ$  m3: length, width, and depth
- Dates have been entered as dd/mm/yyyy
- Whole items have a quantity

### Lodgement

#### Recommendations

- A Contact has been selected from the Contacts drop down list
- Line items have been validated (line item restrictions will prevent you from lodging and line item warnings flag anything that QRA may ask you about. Use the above recommendations to avoid any restrictions or warnings when you validate the line items)
	- $\circ$  Line items with blue validation messages have all messages addressed
	- $\circ$  When a validation cannot be cleared through adjusting submission data, please use the comments column to record the reason why the validation message cannot be cleared
	- o Each validation messages has its own comment

#### Supporting Documentation

#### Recommendations

- General Ledgers have the extension .xls, .xlsx or .txt.
- When the submission type is 'actuals', a document with a document type of 'general ledger' is included
- If the submission includes line items with Market rates, the awarded rates (as per schedule of rates) is included along with the schedule-of-rates in an Excel file (if the market rate matches the benchmark rate for the selected treatment add a \$0.01 to the total)
- If supporting evidence cannot be provided in MARS, the alternate method for providing evidence to QRA has been advised
- A schedules-of-rates has been provided for line items marked as having market rates

# Scope Change / Undelivered Scope

#### Recommendations

- Scope change category has been selected
- Reason for the change has been provided
- Undelivered scope has set the treatment lengths / quantities to zero

### Progress Reports

Before lodging, export the draft Progress Report, update it, then import it. This triggers MARS to run validation checks on the data in the report.

#### Recommendations:

- Use a new export template for each Progress Report
- When lodging a new progress report, ensure the previous progress report has been approved
- The progress report number on the import summary sheet must matches the progress report number on the portal
- Asset names in the Progress report are part of the submission in MARS
- The Treatments sheet on the Progress Report excel file is up to date
- Actual expenditure to date has been entered
- The Physically complete % has been entered
- Only % values have been entered into a % column
- Only whole number percentages (%) are used
- Each delivery line item (assets and tasks) has forecast start and end dates
- The forecast start and end dates are after the actual event start date
- The estimated cost to complete has a value for each delivery line item (if there are no more costs to complete for a line item, enter 0)
- All approved assets are included in the progress report
- Evidence of any expenditure is included in the supporting documentations as, .xls, .xlsx or .txt format
- The checkbox to indicate all evidence has been provided has been selected
- If a Briefing Note is to be created, ensure that a payment claim has been set

#### Progress Report Final Assessment

#### Recommendations

- The estimated cost to complete and the accrued expenditure to date for all line items is \$0.00
- Any line items that have a change of scope have a reason for change included
- On the lodgement page, the checkbox to confirm that this report contains one or more submission that are final has been selected

# Close Out

#### Recommendation

Only assets with scope and costs are included (you can have assets without scope but no actual expenditure can be put against them)

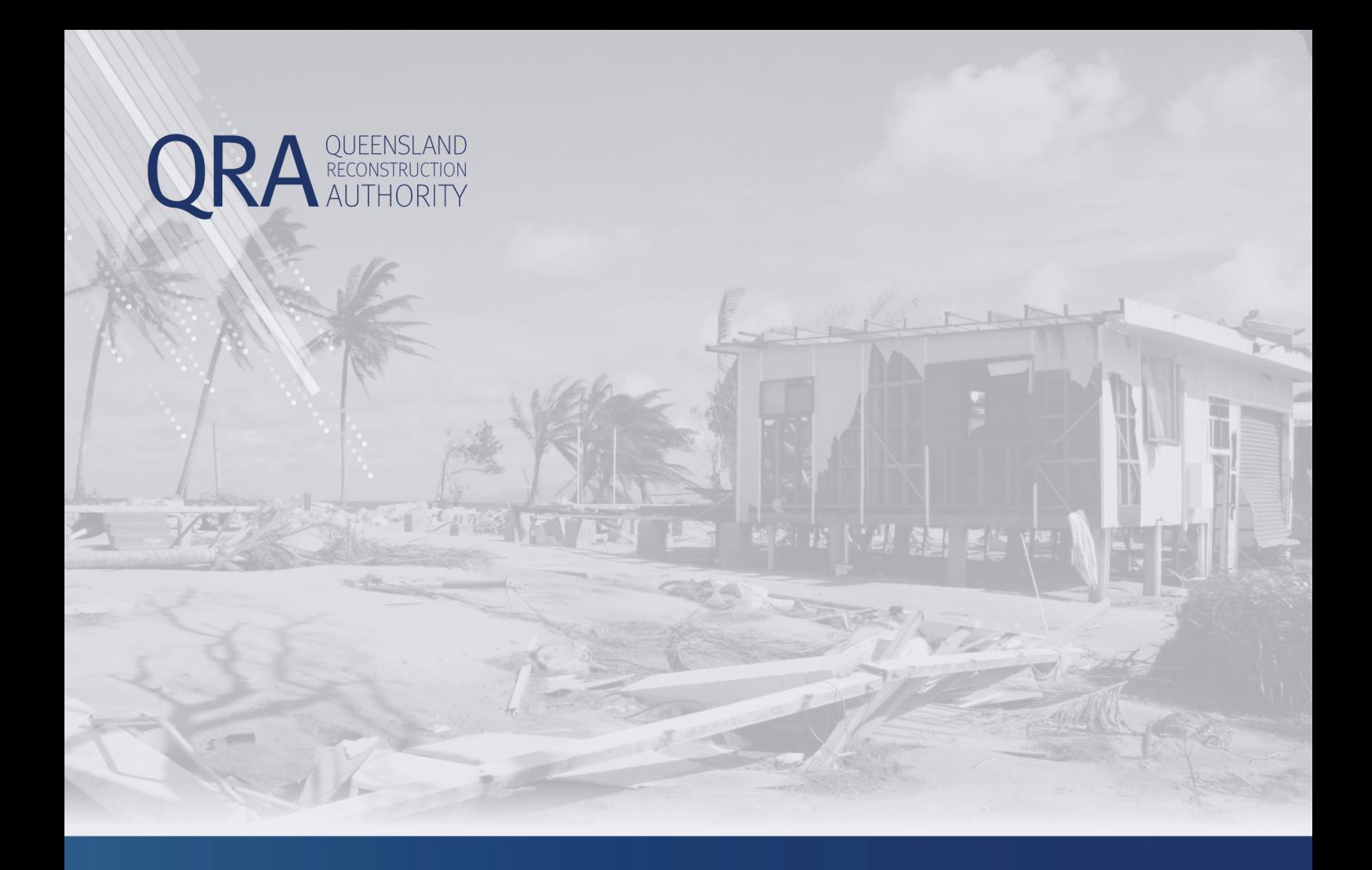

#### **Queensland Reconstruction Authority** PO Box 15428 City East QLD 4002

Phone (07) 3740 1700 info@qra.qld.gov.au www.qra.qld.gov.au

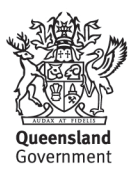